# *ISTITUTO ZOOPROFILATTICO SPERIMENTALE DEL LAZIO E DELLA TOSCANA M. ALEANDRI*

# *DELIBERAZIONE DEL DIRETTORE GENERALE*

Num. 241/21 Del. 22/06/2021

**Oggetto:**

Gestione informatizzata determine dirigenziali — Manuale operativo - Approvazione regolamento.

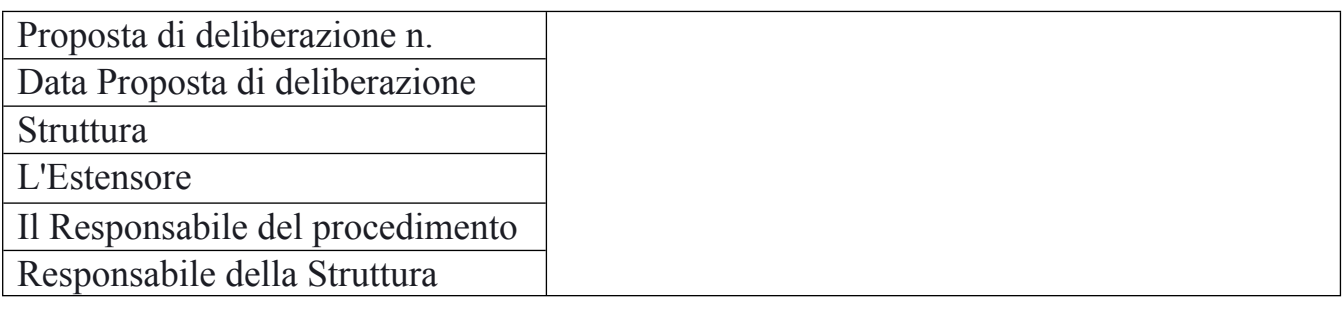

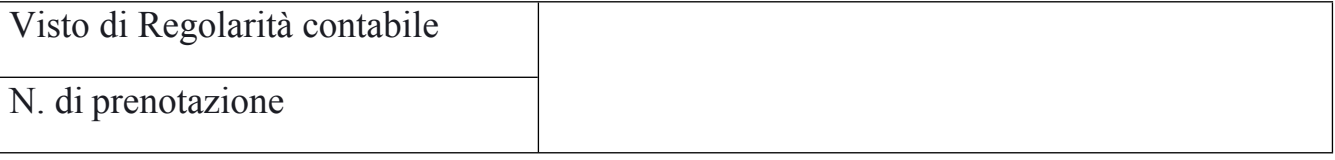

IL Direttore Amministrativo Festuccia Manuel

IL Direttore Sanitario Leto Andrea

IL Direttore Generale Della Marta Ugo

%firma%-1 **Firmato digit. dal Neep. Shuttara: BELETTIN NTA 888**<br>Firmato digit. dal Dir. Amministrativo: FESTUCCIA MANUEL <sup>%firma%-3</sup> Firmato digit. dal Resp. Struttura: DELLA MARTA UGO Firmato digit. dal Dir. Sanitario: LETO ANDREA Firmato digit. dal Dir. Generale: DELLA MARTA UGO

#### **IL DIRETTORE GENERALE**

**OGGETTO:** Gestione informatizzata determine dirigenziali — Manuale operativo - Approvazione regolamento.

#### **PREMESSO CHE**

- le tecnologie dell'informazione e della comunicazione fin dall'emanazione del Codice dell'Amministrazionene Digitale sono al centro della riorganizzazione amministrativa, quale strumento non più aggiuntivo ma ordinario, coessenziale al perseguimento degli obiettivi di efficienza, efficacia, economicità, imparzialità, trasparenza e semplificazione;
- il contesto normativo derivante dall'adozione del Codice dell'Amministrazione Digitale (e sue modificazioni intervenute nel tempo) e dei diversi provvedimenti in materia di semplificazione e riorganizzazione della Pubblica Amministrazione e regolamentazione tecnica traccia il quadro entro cui deve attuarsi la digitalizzazione dell'azione amministrativa e la dematerializzazione della documentazione, sancendo veri e propri diritti dei cittadini e delle imprese in materia di uso delle tecnologie nei rapporti con le Amministrazioni;
- il C.A.D. contiene l'obbligo per l'Amministrazione di snellire le procedure e di rendere tutti i servizi e le comunicazioni interne ed esterne per via telematica;
- la dematerializzazione rappresenta il processo finalizzato al progressivo incremento della gestione documentale informatizzata e la conseguente sostituzione dei supporti tradizionali della documentazione amministrativa in favore del documento informatico o elettronico; la normativa vigente riconosce, infatti, pieno valore giuridico al documento informatico o elettronico;
- gli obiettivi principali della dematerializzazione sono due: da un lato l'eliminazione dei documenti cartacei esistenti negli archivi mediante la loro sostituzione con opportune registrazioni informatiche o mediante lo scarto, dall'altro l'introduzione di sistemi e processi digitali in grado di eliminare del tutto il ricorso alla documentazione analogica (cartacea);
- la dematerializzazione assume, quindi, un ruolo centrale nei temi principali del Codice dell'Amministrazione Digitale e rappresenta una delle linee di azione più significative per la riduzione della spesa pubblica, in termini di risparmi diretti e indiretti e, come tale, è compresa tra gli obiettivi dell'Agenda Digitale Italiana;

#### **POSTO IN EVIDENZA CHE**

- il D.Lgs 7 marzo 2005, n.82 "Codice dell'Amministrazione digitale" (C.A.D.) e ss.mm.ii. prevede che:

- a) *(art. 2, comma 1) "Lo Stato, le Regioni e le autonomie locali assicurano la disponibilità, la gestione, l'accesso, la trasmissione, la conservazione e la fruibilità dell'informazione in modalità digitale e si organizzano ed agiscono a tale fine utilizzando con le modalità più appropriate e nel modo più adeguato al soddisfacimento degli interessi degli utenti le tecnologie dell'informazione e della comunicazione "*,
- b) *(art. 23 ter, comma l) "Gli atti formati delle pubbliche amministrazioni con strumenti informatici, nonché i dati e i documenti informatici detenuti dalle stesse, informazione primaria ed originale da cui è possibile effettuare, su diversi o identici tipi di supporto, duplicazioni e copie per gli usi consentiti dalla legge"*,
- c) *(art. 40) "Le Pubbliche amministrazioni formano gli originali dei propri documenti, inclusi quelli inerenti ad albi, elenchi e pubblici registri, con mezzi informatici secondo le disposizioni di cui al presente codice e le regole tecniche di cui all'articolo 71"*,
- d) *(art. 41, comma 1) "Le pubbliche amministrazioni gestiscono i procedimenti amministrativi utilizzando le tecnologie dell'informazione e della comunicazione (...)"*;
- l'art. 1 (Carta della Cittadinanza Digitale) della Legge 7 agosto 2015, n.124 "Deleghe al Governo in materia di riorganizzazione delle amministrazioni pubbliche" definisce una serie di principi e criteri direttivi in materia di Amministrazione Digitale, tra cui quello della ridefinizione e semplificazione dei procedimenti amministrativi, in relazione alle esigenze di "*celerità, certezza dei tempi e trasparenza nei confronti dei cittadini e delle imprese, mediante una disciplina basata sulla loro digitalizzazione e per la piena realizzazione del principio "innanzitutto digitale" (digilal first), nonché l'organizzazione e le procedure interne a ciascuna amministrazione*",
- per documento amministrativo si intende "*ogni rappresentazione, comunque formata, del contenuto di atti, anche interni, delle pubbliche amministrazioni o, comunque, utilizzati ai fini dell'attività amministrativa*" ai sensi dell'art. 1, comma 1, lett. a) del DPR ri.445/2000 e ss.mm.ii. "Testo unico delle disposizioni legislative e regolamentari in materia di documentazione amministrativa" (TUDA);
- il documento informatico è "*il documento elettronico che contiene la rappresentazione informatico o dati giuridicamente rilevanti*" ai sensi dell'art. 1 lettera p) del C.A.D.;

#### C**ONSIDERATO CHE**

- i documenti delle Pubbliche Amministrazioni devono essere prodotti esclusivamente in modalità informatica;
- la digitalizzazione dei processi amministrativi consente sia di recuperare produttività, mediante una riduzione dei tempi, sia di realizzare una riduzione dei costi in termini di spesa per l'acquisto della carta, dei consumabili di stampa e per la manutenzione delle componenti hardware;
- i processi di dematerializzazione comportano, inoltre, una semplificazione delle attività della Pubblica Amministrazione che, di riflesso, si ripercuote su cittadini/imprese quando questi si rapportano con la stessa P.A.;
- questa Amministrazione ha in essere la realizzazione del progetto di informatizzazione, digitalizzazione e dematerializzazione complessiva delle attività e procedimenti amministrativi e clinico-sanitari;
- nell'ambito del Sistema Informativo Aziendale è prevista l'implementazione del sottosistema per la gestione digitale delle determine dirigenziali;
- risulta necessario, quindi, regolamentare l'utilizzazione del sottosistema informativo deputato alla gestione digitale delle determine dirigenziali sulla base delle esigenze di processo espresse dal management aziendale e nel rispetto della normativa di riferimento;

## **VISTO**

- il D.P.R. 28 dicembre 2000, n. 445;
- il D. Lgs 07/03/2005, n.82 e ss.mm.ii.;
- il D.P.C.M. 13 novembre 2014;
- la Legge 7 agosto 2015 n. l 24;
- il regolamento denominato "Gestione informatizzata determine dirigenziali Manuale Operativo" che descrive gli attori e le loro responsabilità ed i processi di attività individuati per attuare la gestione completamente digitalizzata dell'iter procedurale dei provvedimenti adottati dai dirigenti dell'IZSLT;

### **RITENUTO**

- di approvare il regolamento denominato "Gestione informatizzata determine dirigenziali Manuale Operativo", allegato al presente provvedimento quale parte integrante e sostanziale;
- di stabilire che la gestione informatizzata delle determine dirigenziali entrerà in vigore dal 23/06/2021;
- di revocare ogni eventuale precedente regolamentazione aziendale incompatibile con il Regolamento di cui al precedente punto, dalla data della sua entrata in vigore (23/06/2021);
- di incaricare l'Ufficio di Supporto alla Direzione Aziendale di produrre eventuali istruzioni operative volte alla definizione degli aspetti tecnico-organizzativi correlati alla introduzione della gestione informatizzata di cui al presente provvedimento;
- di stabilire che tutti i soggetti coinvolti nella predisposizione delle determine dirigenziali dell'IZSLT sono tenuti alla puntuale osservanza del presente provvedimento che costituisce obiettivo prioritario;
- di pubblicare il Regolamento denominato "Gestione informatizzata determine dirigenziali —

Manuale Operativo" sul sito istituzionale del1'IZSLT;

- di dare indicazione a tutti i soggetti coinvolti nel processo amministrativo delle determine, in possesso del kit di firma digitale aziendale, di verificarne la validità e comunicare tempestivamente l'eventuale non corretto funzionamento all'Ufficio di Supporto alla Direzione Aziendale e all'Ufficio di Staff Sistemi Informatici;
- distabilire che le Determinazioni non pubblicate entro il 21 giugno 2021, dovranno essere proposte in formato digitale a partire dal 23 giugno 2021;
- di notificare il presente provvedimento a tutti i dipendenti coinvolti dell'Amministrazione a mezzo posta elettronica istituzionale.

Acquisito il parere favorevole del Direttore Amministrativo e del Direttore Sanitario

#### **DELIBERA**

per tutti i moti vi esposti in narrativa e che qui s'intendono richiamati a formarne parte integrante:

- 1) di approvare il regolamento denominato "Gestione informatizzata determine dirigenziali Manuale Operativo", allegato al presente provvedimento quale parte integrante e sostanziale;
- 2) di stabilire che la gestione informatizzata delle deliberazioni entrerà in vigore dal 23/06/2021;
- 3) di revocare ogni eventuale precedente regolamentazione aziendale incompatibile con il Regolamento di cui al precedente punto 1), dalla data della sua entrata in vigore (23/06/2021);
- 4) di incaricare l'Ufficio di Supporto alla Direzione Aziendale di produrre eventuali istruzioni operative volte alla definizione degli aspetti tecnico-organizzativi correlati alla introduzione della gestione informatizzata di cui al presente provvedimento;
- 5) di stabilire che tutti i soggetti coinvolti nella predisposizione degli atti deliberativi dell'IZSLT sono tenuti alla puntuale osservanza del presente provvedimento che costituisce obiettivo prioritario;
- 6) di pubblicare il Regolamento denominato "Gestione informatizzata determine dirigenziali Manuale Operativo" sul sito istituzionale dell'IZSLT;
- 7) di dare indicazione a tutti i soggetti coinvolti nel processo amministrativo delle delibere, in possesso del kit di firma digitale aziendale, di verificarne la validità e comunicare tempestivamente l'eventuale non corretto funzionamento all'Ufficio di Supporto alla Direzione Aziendale e all'Ufficio di Staff Sistemi Informatici;
- 8) distabilire che le Determinazioni non pubblicate entro il 21 giugno 2021, dovranno essere proposte in formato digitale a partire dal 23 giugno 2021;

9) di notificare il presente provvedimento a tutti i dipendenti coinvolti dell'Amministrazione a mezzo posta elettronica istituzionale.

> IL DIRETTORE GENERALE Dott. Ugo Della Marta

(Documento informatico firmato digitalmente ai sensi del D.Lgs 82/2005 s.m.i. e norme collegate, il quale sostituisce il documento cartaceo e la firma autografa)

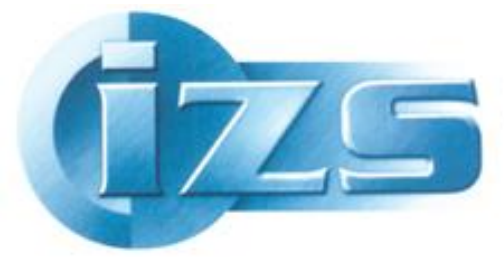

Istituto Zooprofilattico Sperimentale<br>del Lazio e della Toscana M. Aleandri

# Manuale utente processo Determine digitali

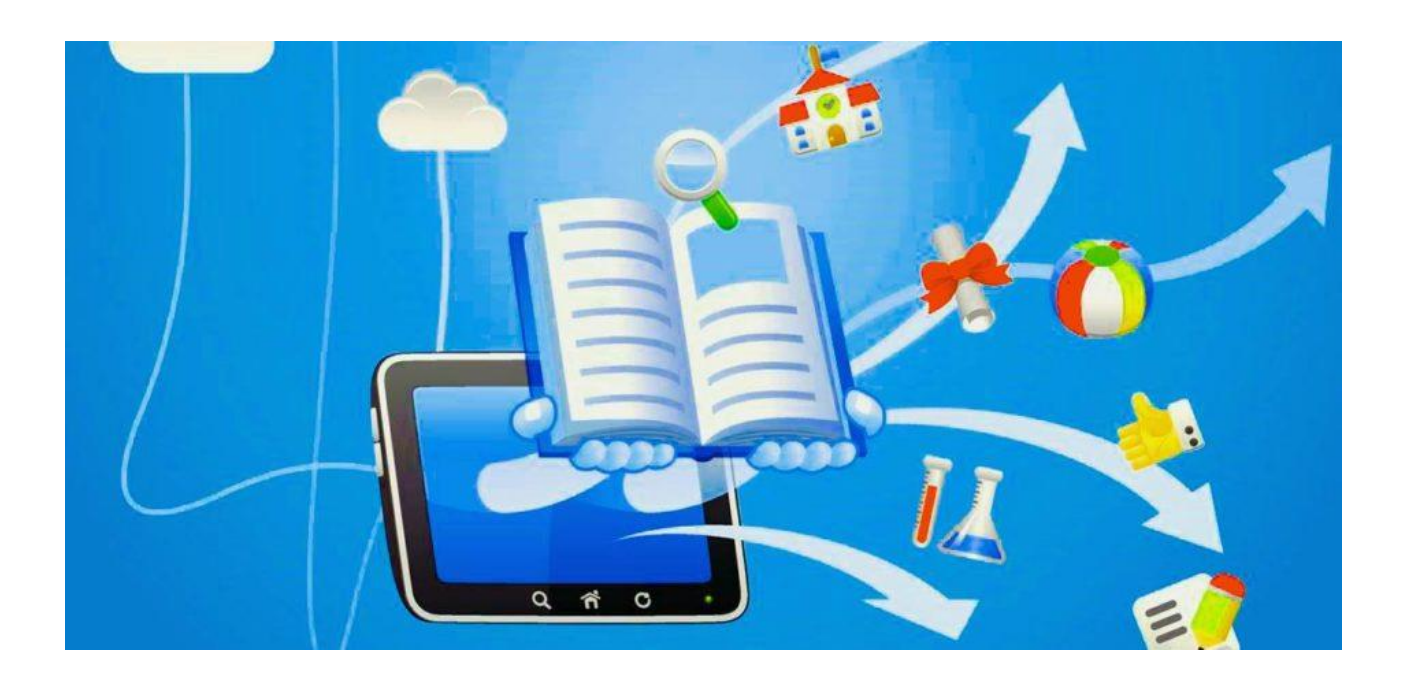

# **SOMMARIO**

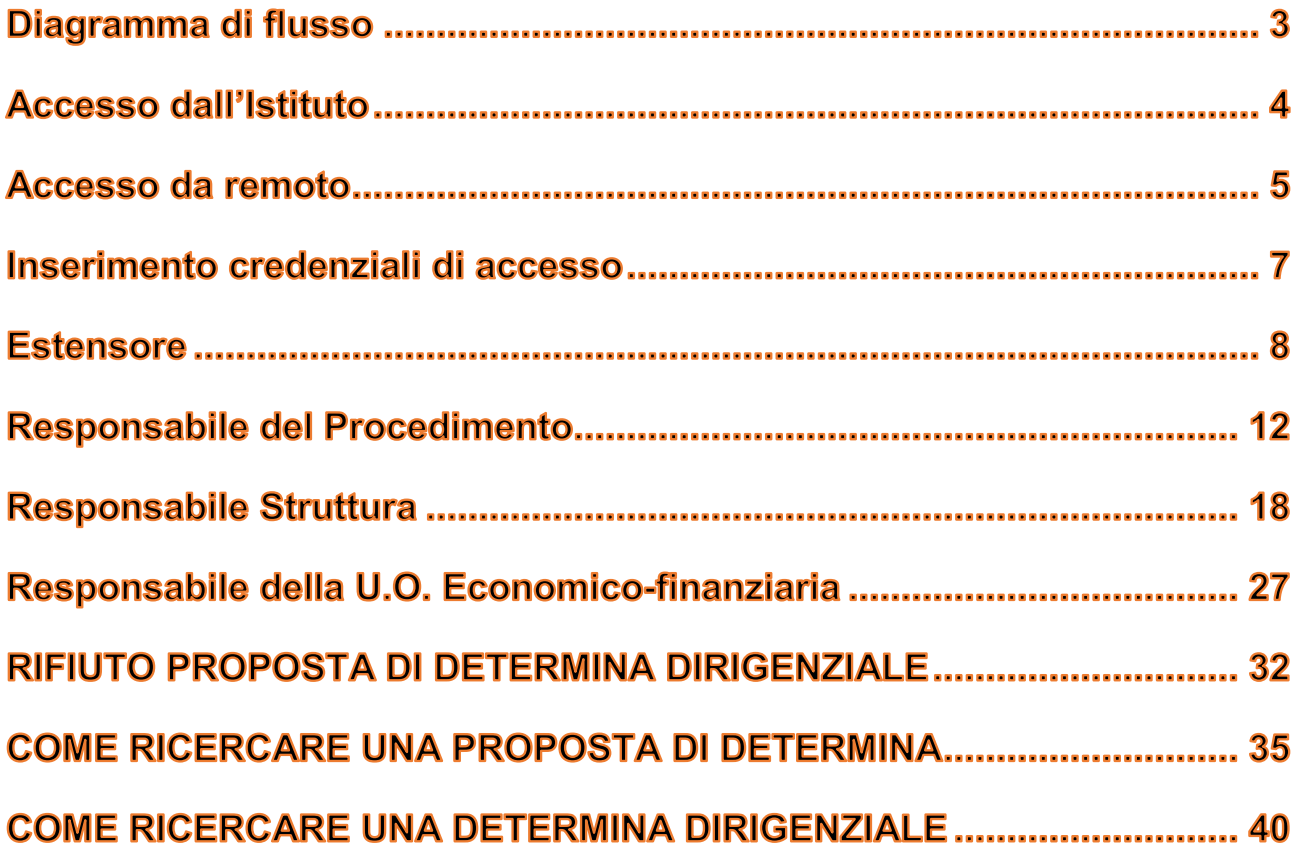

# Diagramma di flusso

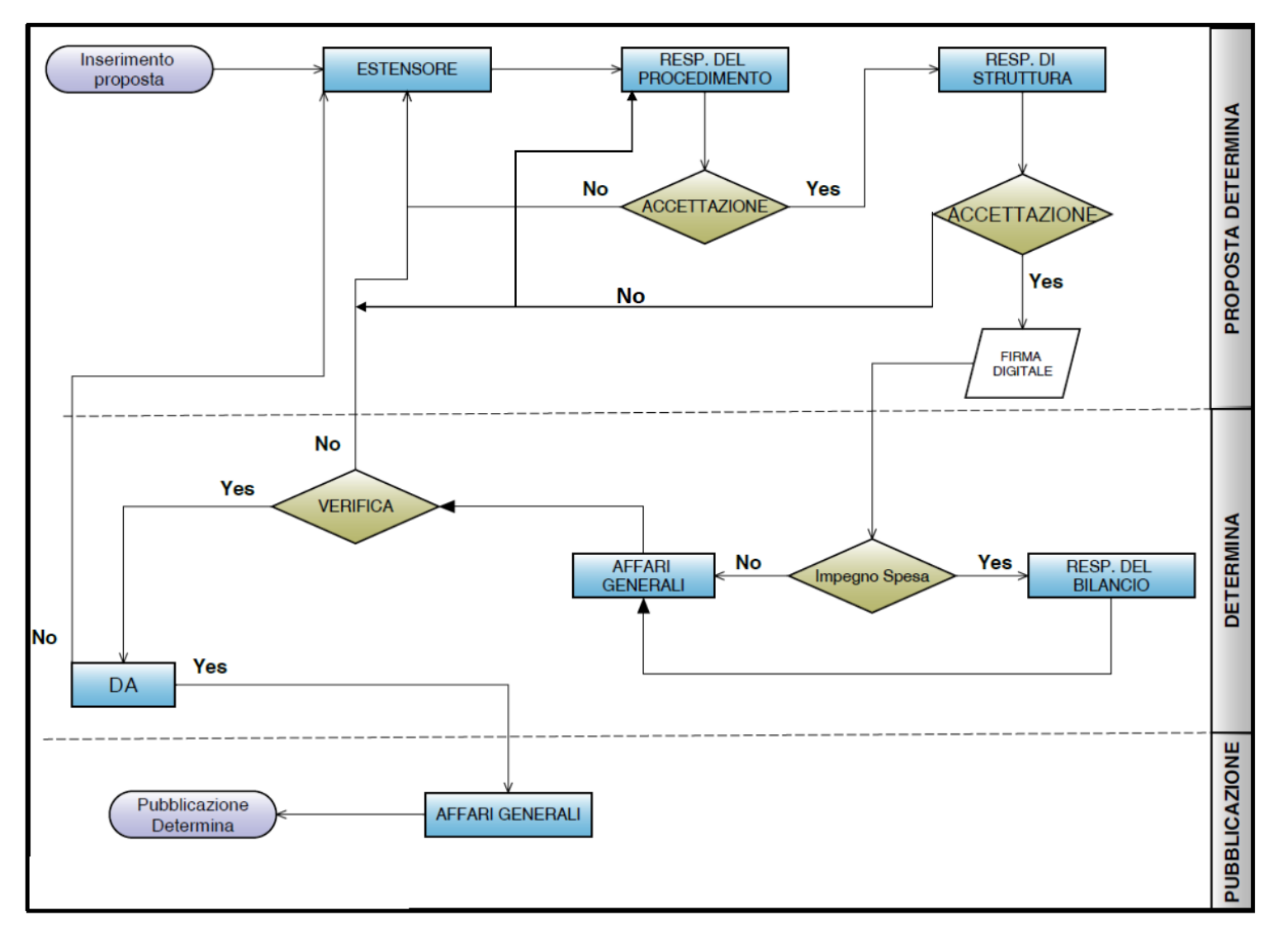

Pag. **3** a **42**

# **Accesso dall'Istituto**

L'accesso è consentito **ESCLUSIVAMENTE** tramite Internet Explorer

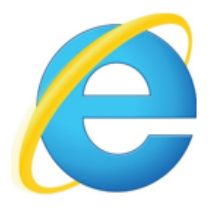

e non con Google Chrome, Microsoft Edge, Mozzilla Firefox

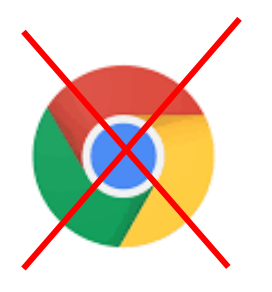

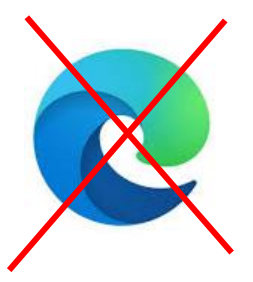

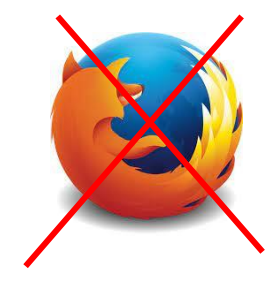

tramite il seguente link:

*<http://10.10.11.83/ArchiflowWeb>*

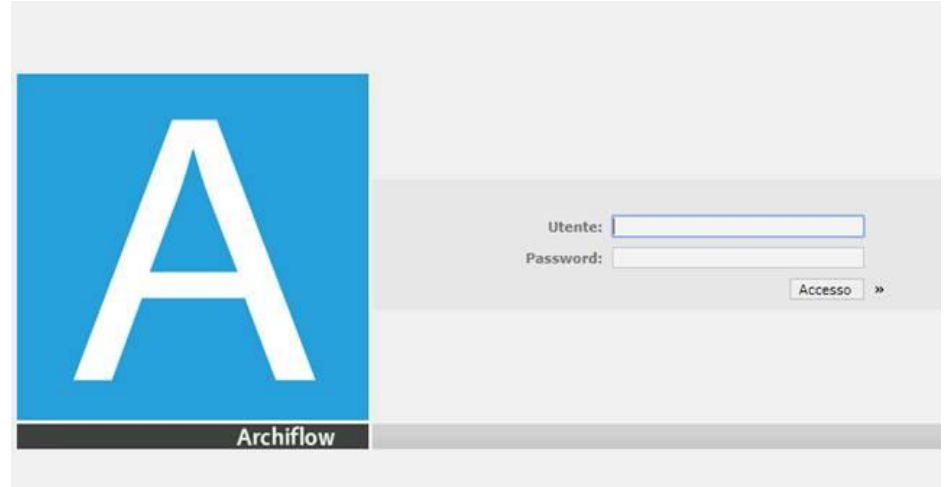

# **Accesso da remoto**

L'accesso è consentito **ESCLUSIVAMENTE** tramite Internet Explorer

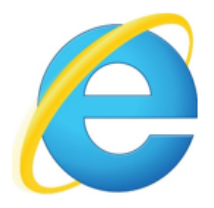

e non con Google Chrome, Microsoft Edge, Mozzilla Firefox

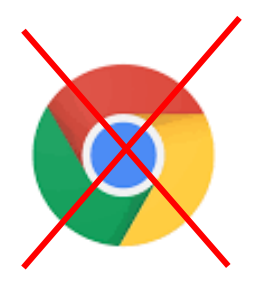

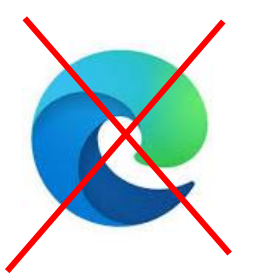

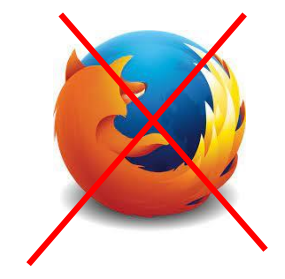

tramite il seguente link:

# *<https://protocollo.izslt.it/ArchiflowWEB/>*

Username: ………………. Password: ……………….

Cliccando sul link sopra riportato comparirà il seguente form dove inserire username e password sopra indicata.

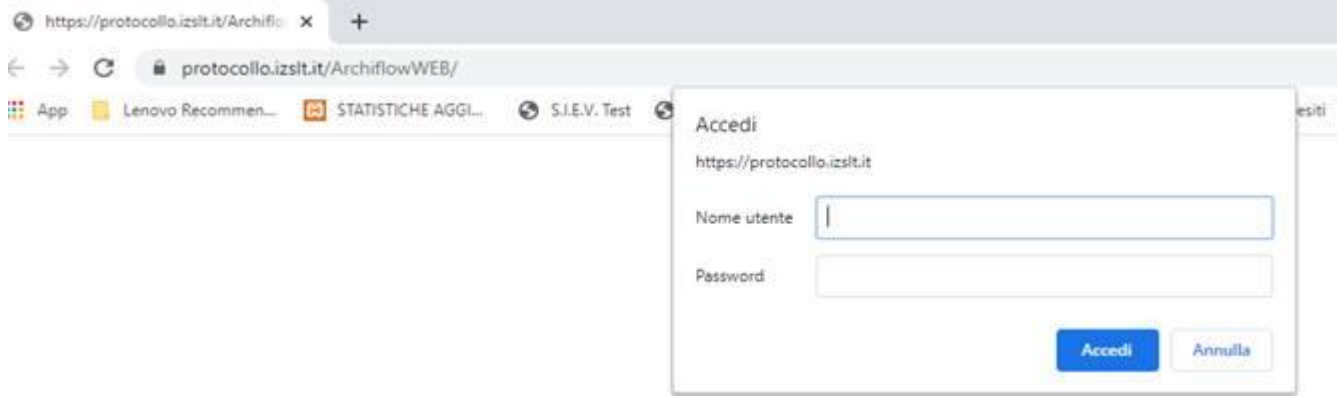

L'accesso al sistema Archiflow avverrà nel modo consueto

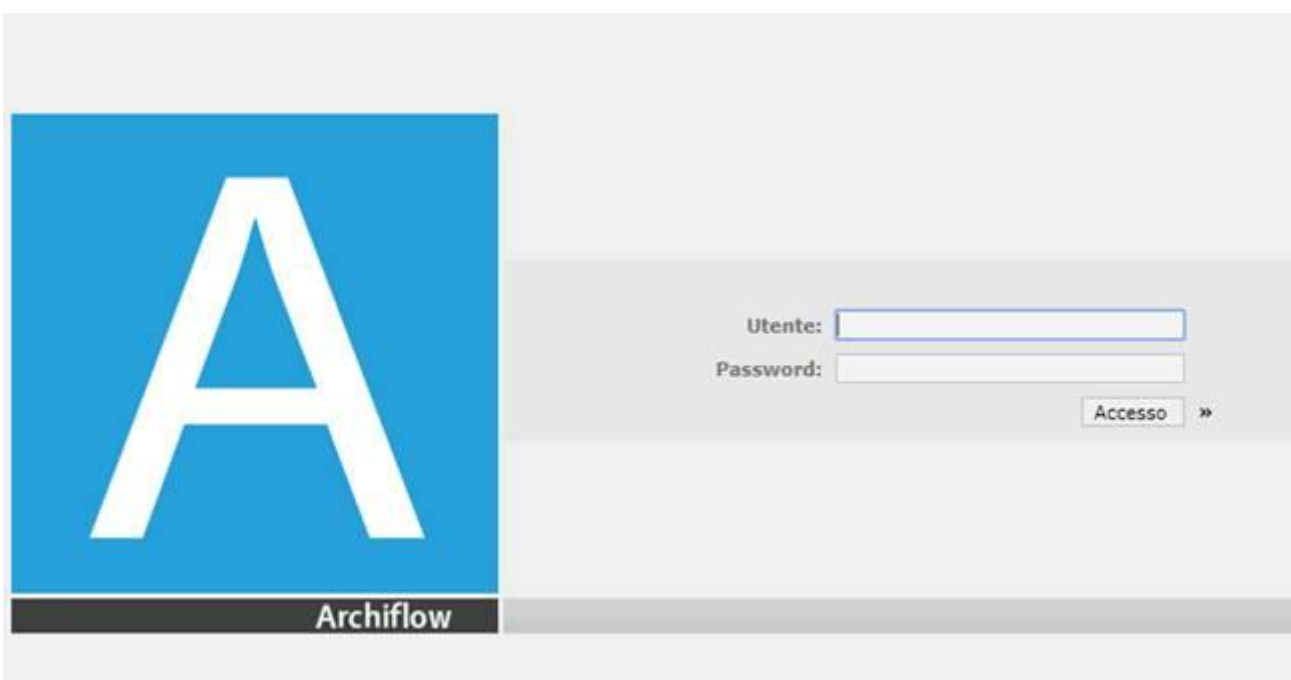

# Inserimento credenziali di accesso

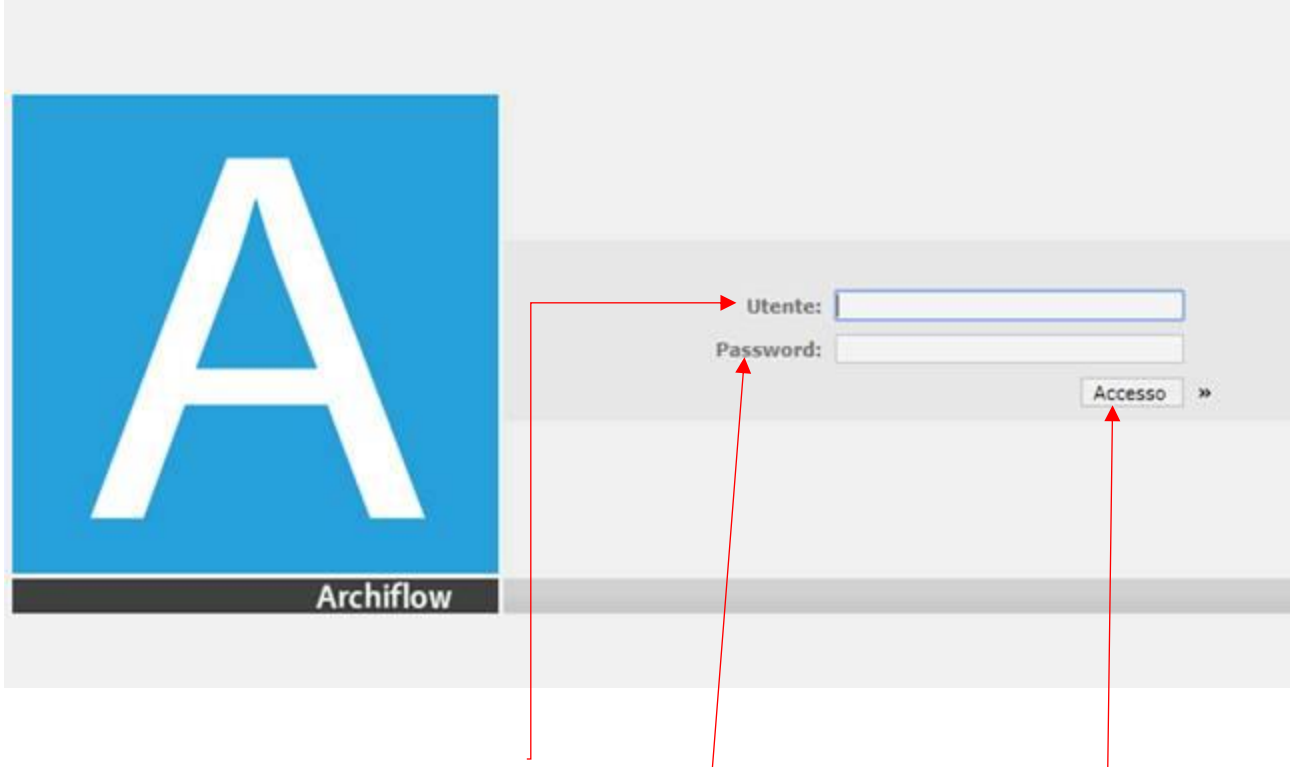

Inserire le proprie credenziali (UTENTE e PASSWORD) e cliccare su "ACCESSO"

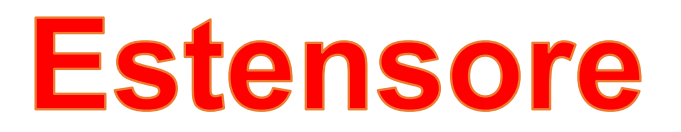

L'utente con il ruolo di Estensore dovrà accedere con le proprie credenziali alla piattaforma **Archiflow** ed inserire una **nuova scheda** (vedi foto).

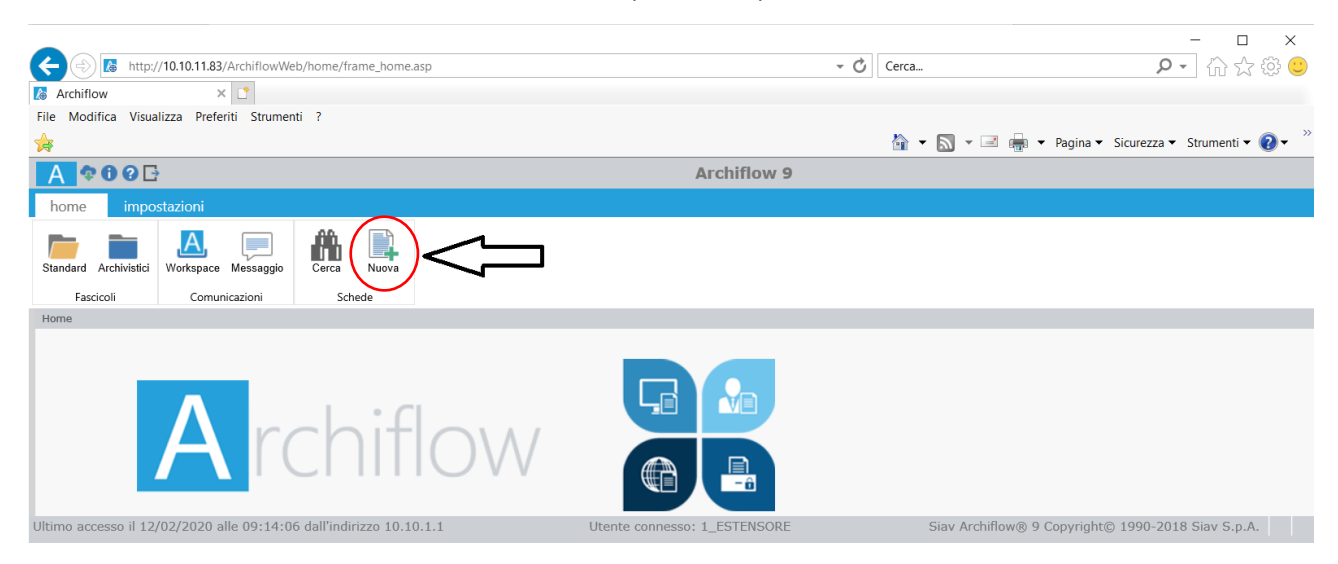

Dovrà quindi selezionare l'archivio "*6-Predisposizione\_Determine*" e il tipo documento "*Proposta Determina Dirig.*".

Dovrà poi compilare i campi obbligatori "*Struttura, Estensore, Resp. Procedimento, Responsabile Struttura, Oggetto*".

## **Non modificare il campo** *"DIR. AMM. assente"*

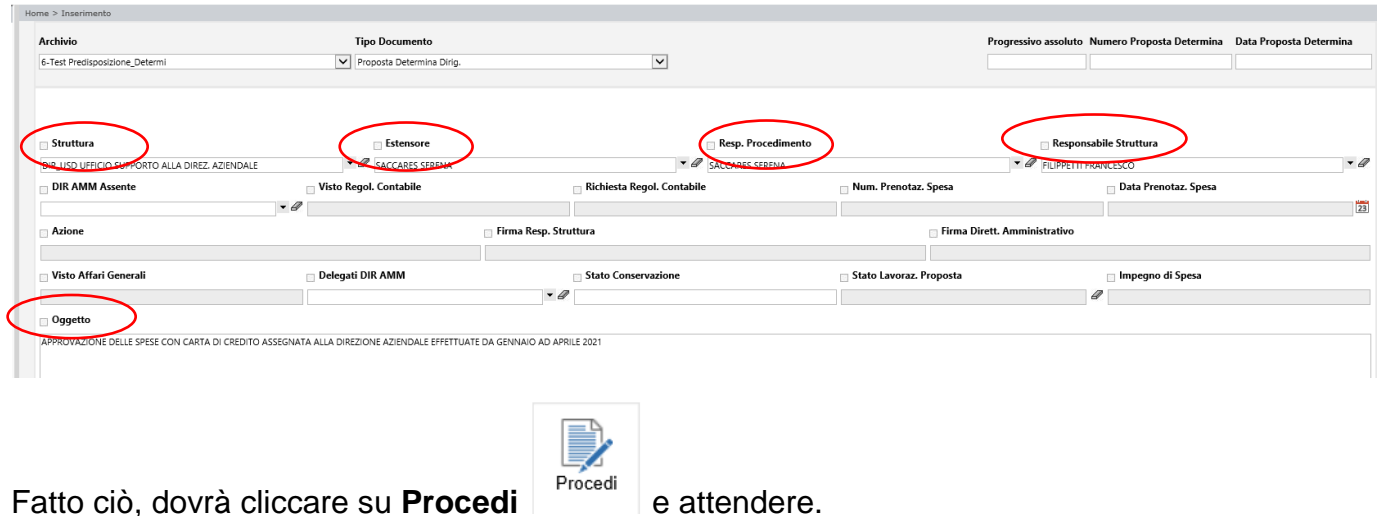

In seguito alla precedente operazione, la dicitura "**documento**" nella colonna di sinistra sarà evidenziata in grassetto, a questo punto l'utente estensore potrà inserire la proposta di Determina (format in word) ed aggiungere eventuali allegati, quindi, **salvare.**

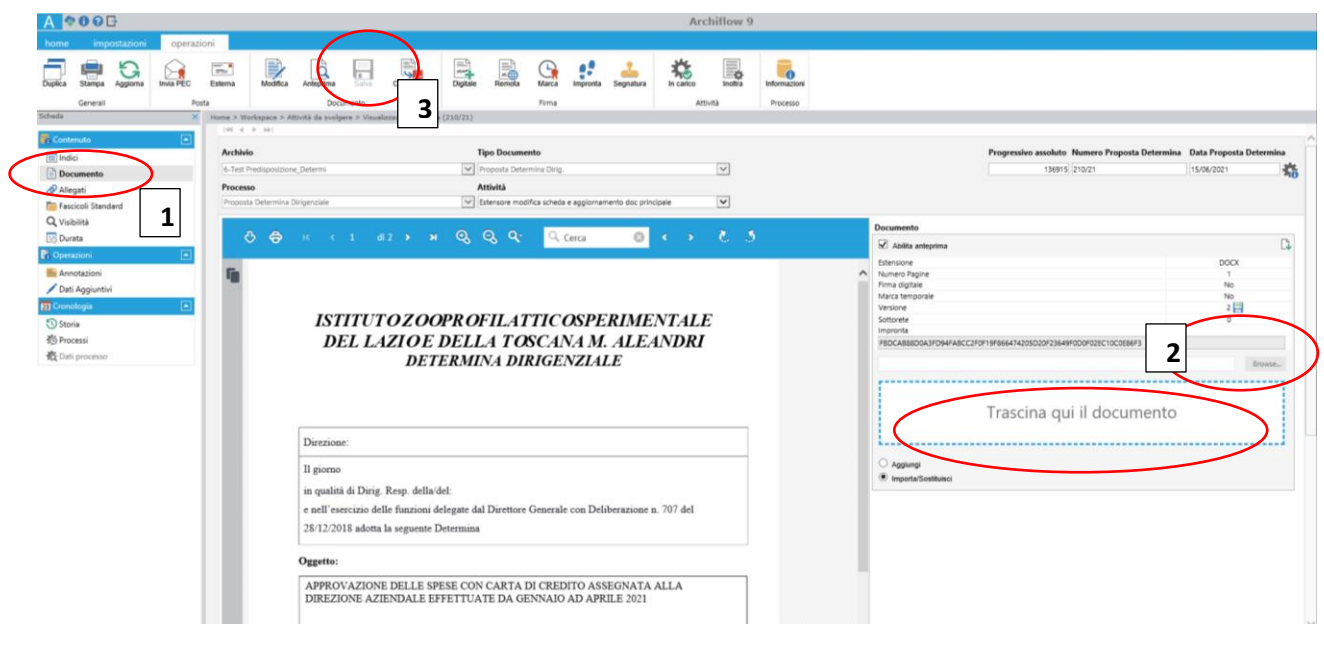

**SOVRASCRIVERE DOCUMENTO**  $\longrightarrow$  OK

Per distinguere gli allegati alla Determina dai documenti agli atti, l'estensore dovrà caricare il documento, in formato PDF, e scrivere "**allegare**" nella casella "**Nota**".

Si possono inserire altri documenti, anche non in formato PDF, che non fanno parte integrante della determina, ma che sono stati utilizzati per l'attività istruttoria.

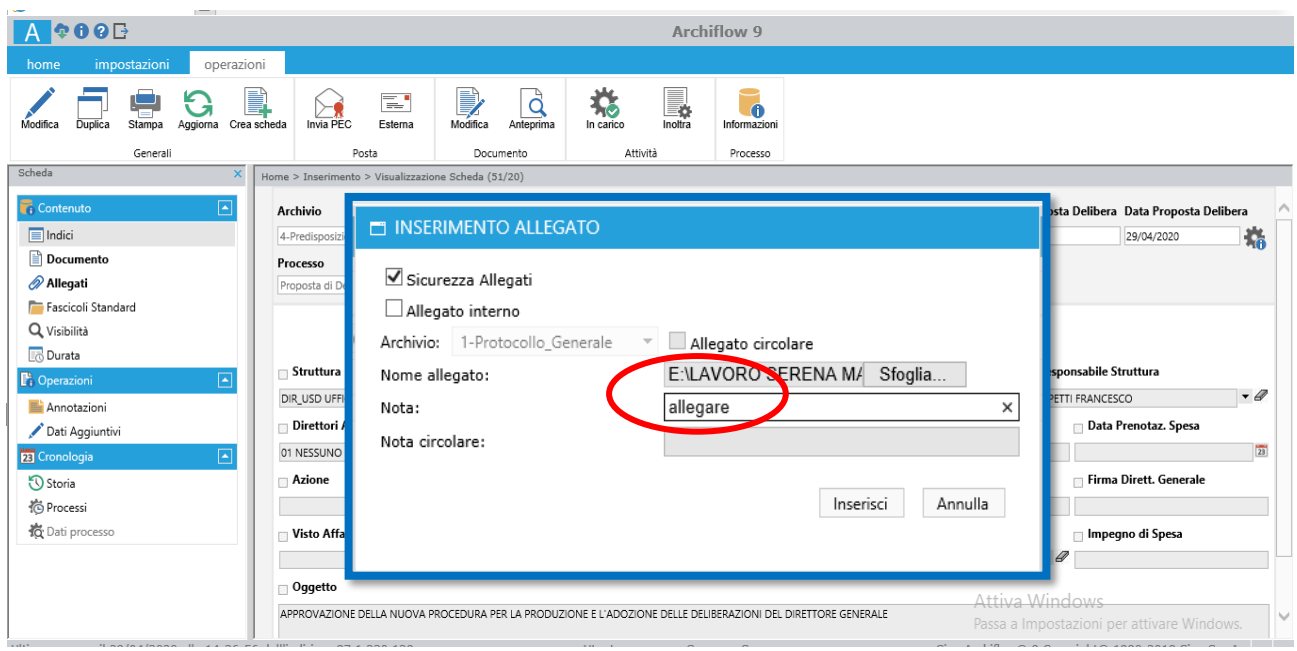

Successivamente, cliccare sull'icona

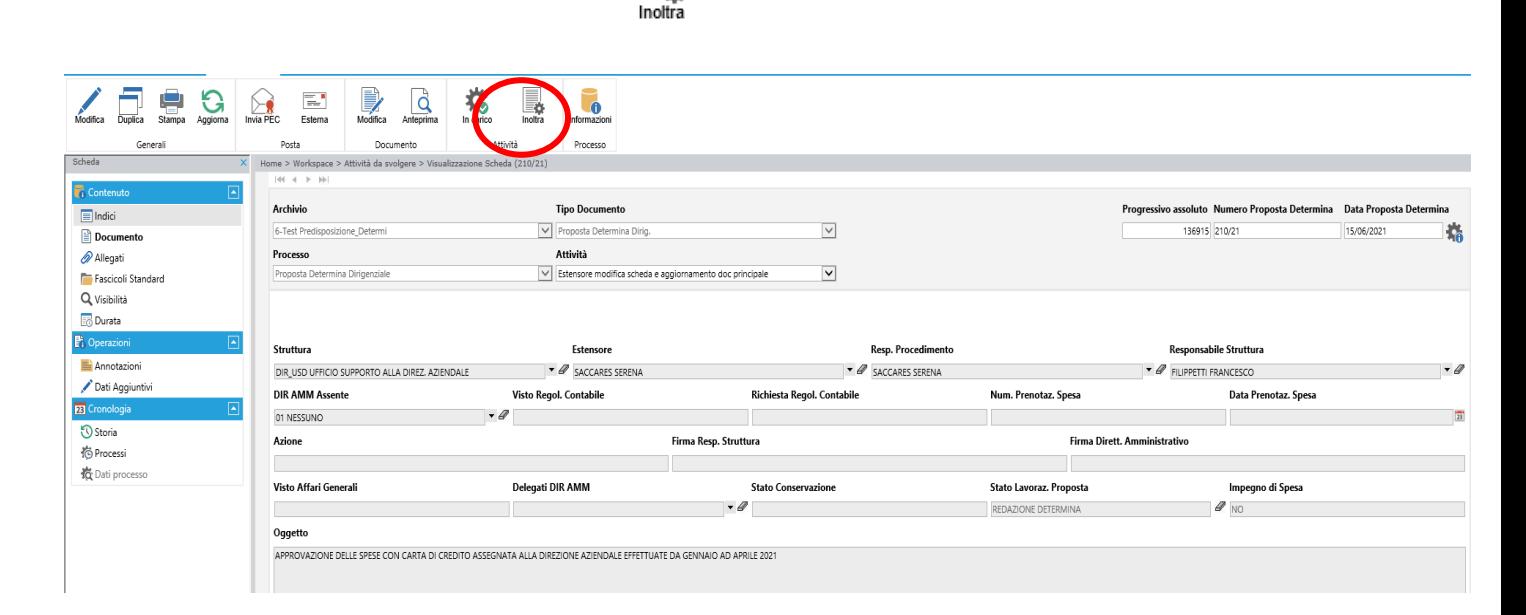

≣¢

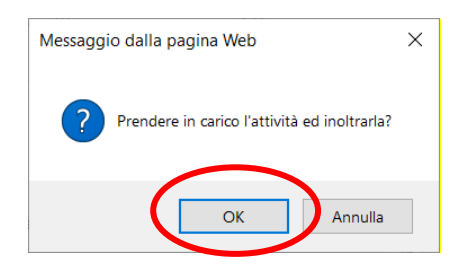

## *Terminato tale passaggio l'attività passerà al Responsabile del Procedimento.*

# **Responsabile del Procedimento**

L'utente (Responsabile del Procedimento) riceverà sulla sua casella e-mail istituzionale, dalla e-mail [archiflowWF@izslt.it,](mailto:archiflowWF@izslt.it) una notifica per svolgere l'attività assegnata

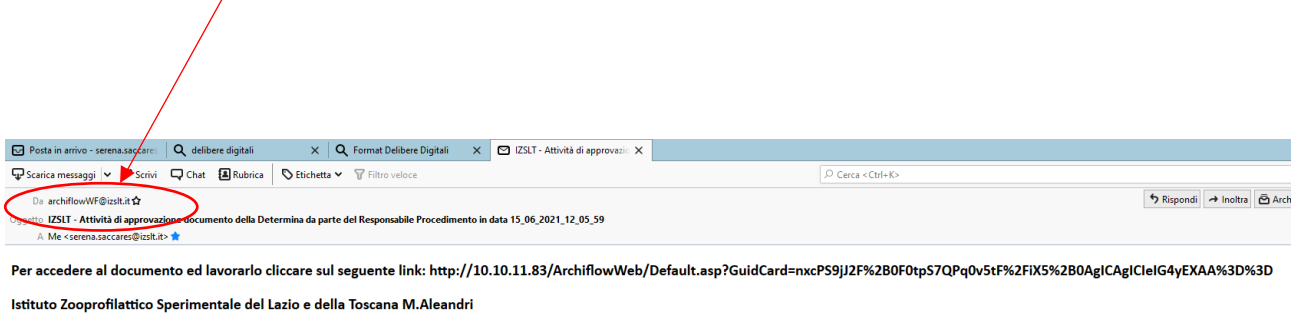

Non rispondere a questo messaggio perche' viene elaborato ed inviato automaticamente

L'utente con il ruolo di Responsabile del Procedimento, una volta effettuato l'accesso con le proprie credenziali, dovrà accedere al proprio **WORKSPACE** e visionare le attività da svolgere:

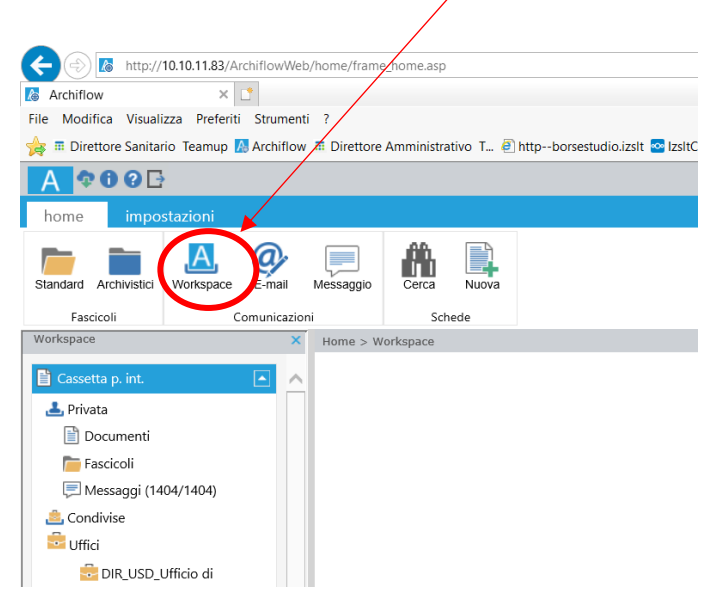

Cliccare "ATTIVITÀ DA SVOLGERE"

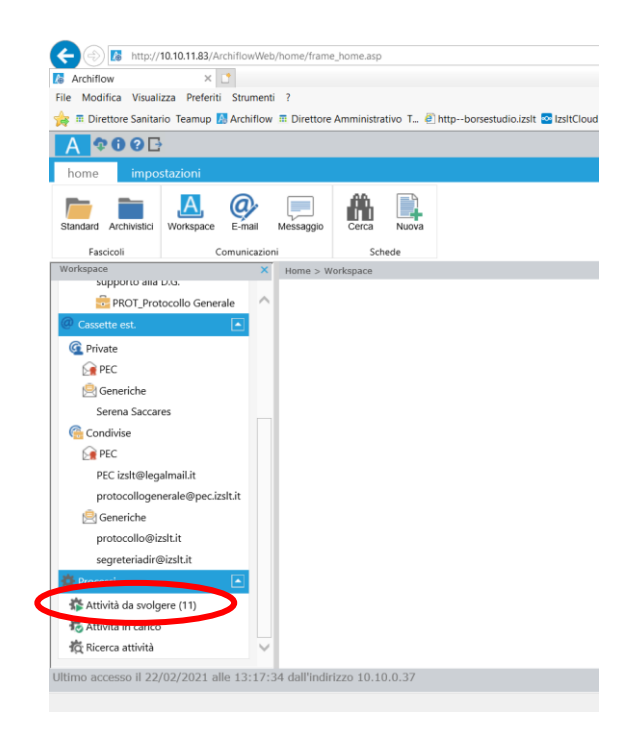

Tra le attività da svolgere il Responsabile del Procedimento dovrà ricercare la nuova attività (inoltrata dall'estensore), selezionarla e prenderla in carico.

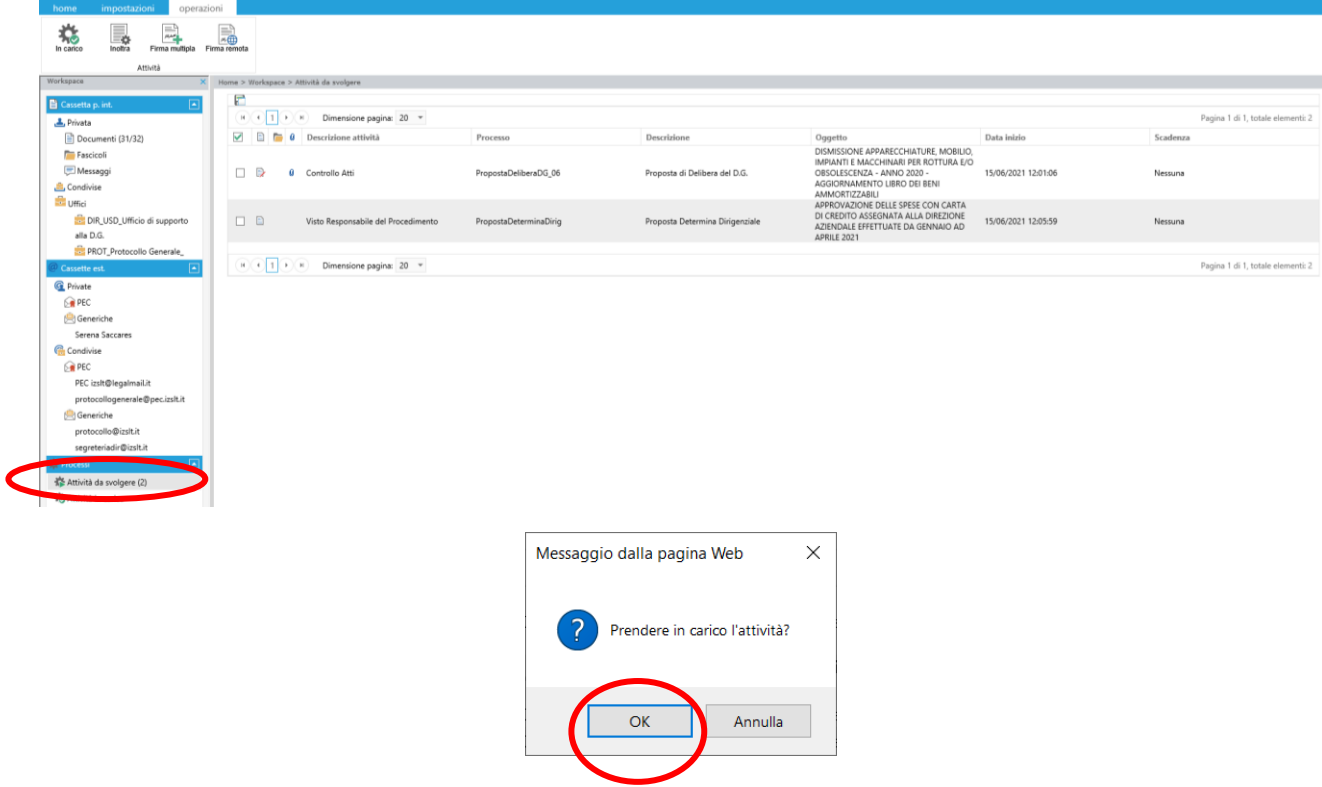

Dopo aver preso visione dell'attività il Responsabile del Procedimento dovrà effettuare le dovute verifiche/valutazioni e potrà a sua volta inserire gli allegati alla Determina dai documenti agli atti. Dovrà cariare il documento, in formato PDF, e scrivere "**allegare**" nella casella "**Nota**".

Si possono inserire altri documenti, anche non in formato PDF, che non fanno parte integrante della determina, ma che sono stati utilizzati per l'attività istruttoria.

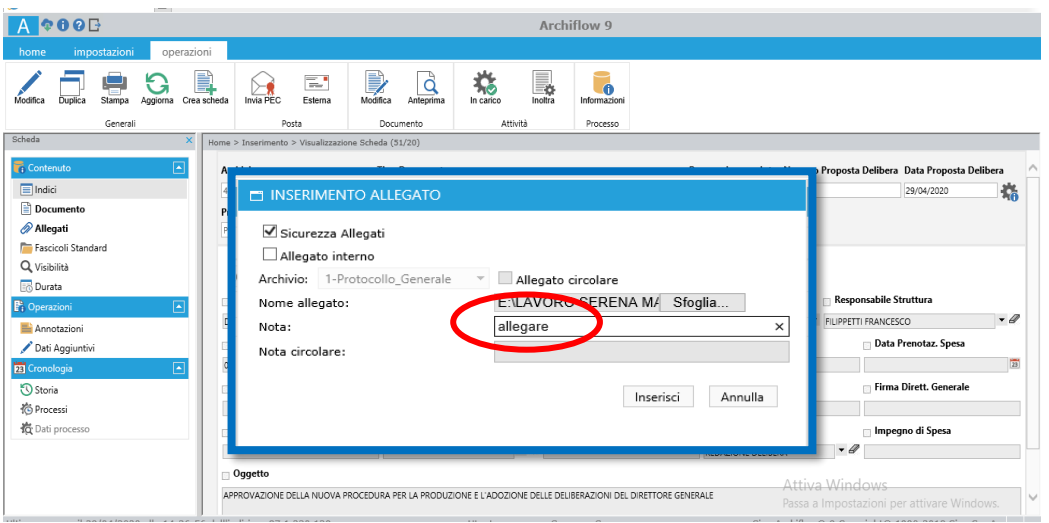

Una volta accertata la correttezza della proposta, cliccare **"dati processo"** nella colonna di sinistra.

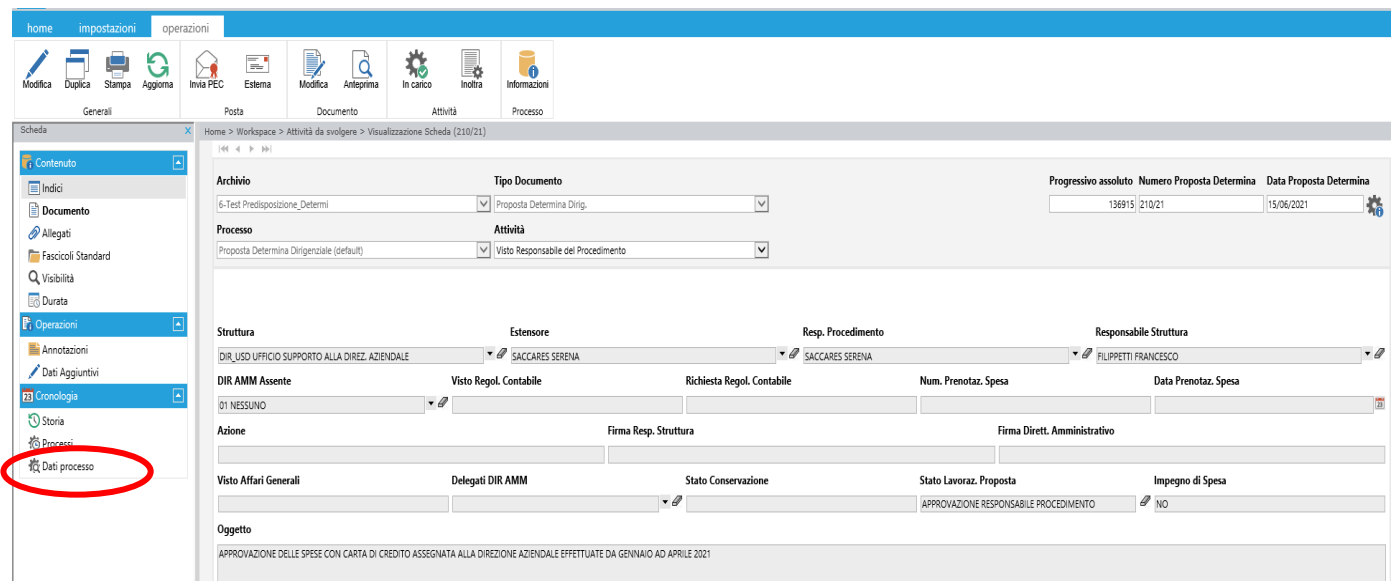

L'accesso a "**Dati processo**" consentirà al Responsabile del Procedimento di accettare la proposta di determina selezionando **"modifica**".

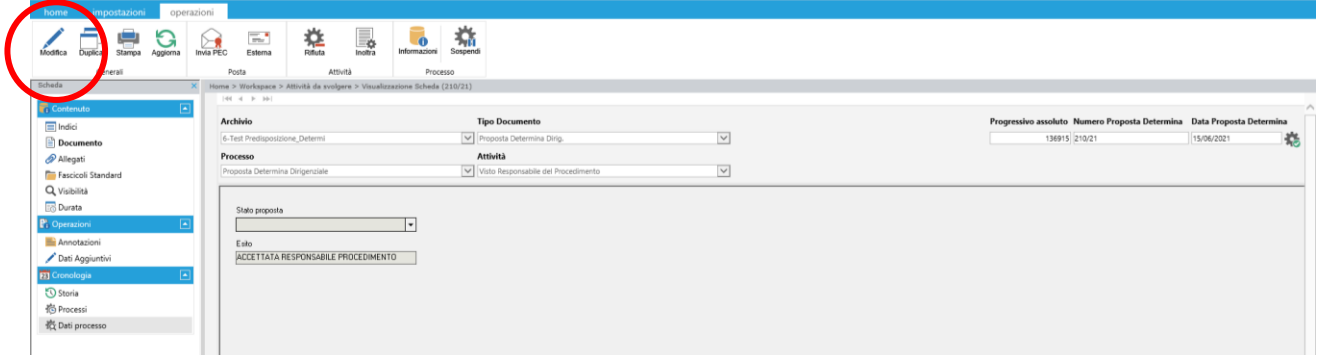

A questo punto il Responsabile del Procedimento potrà selezionare "**Accettata Responsabile procedimento**" o "**Rifiutata Responsabile procedimento**" e cliccare sull'icona "**salva i dati**"…

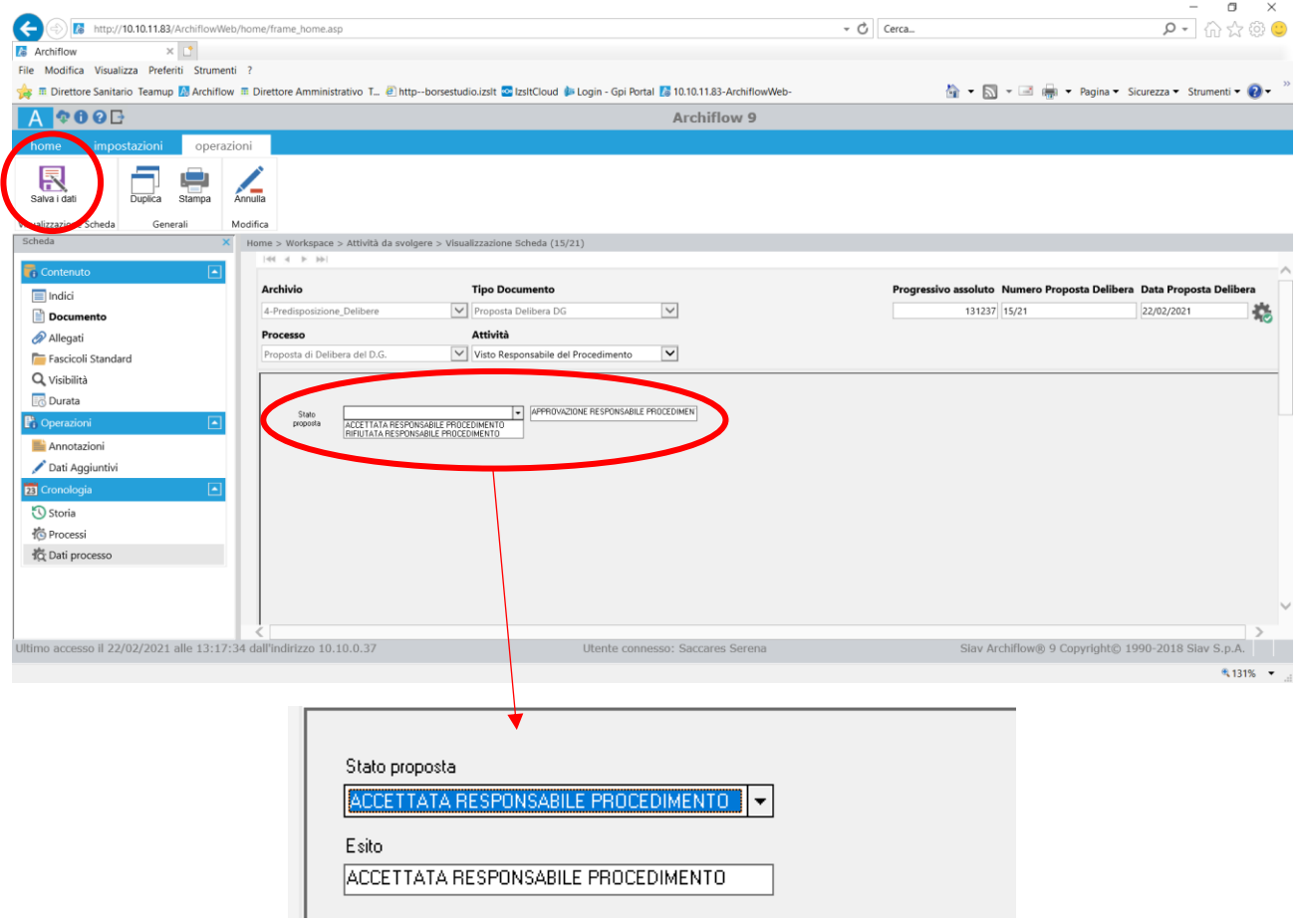

…. e successivamente su "**Inoltra"**

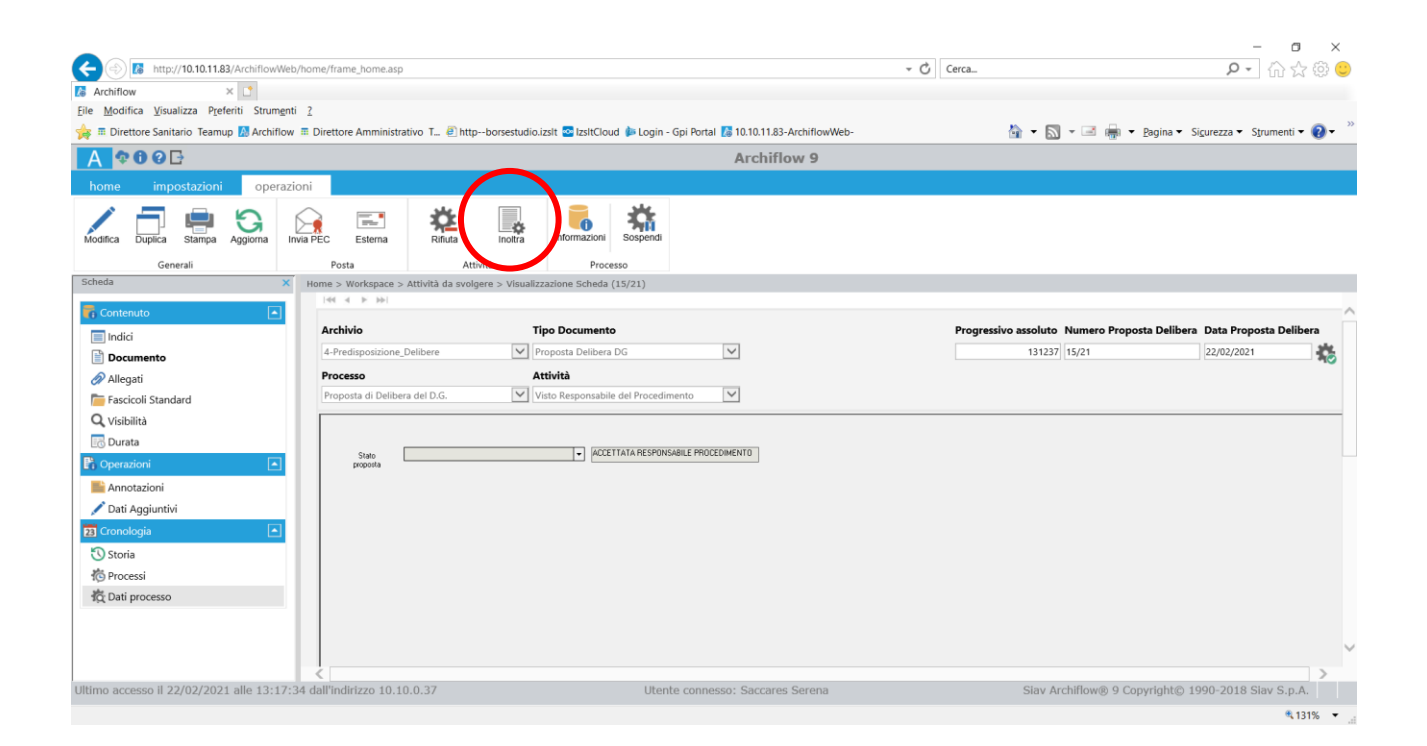

### *Terminato tale passaggio, in caso di "Accettazione" della proposta, l'attività passerà al Responsabile della Struttura, in caso di "Rifiuto" della proposta, si rimanda a pag. 32 del presente Manuale.*

# Responsabile **Struttura**

L'utente (Responsabile della Struttura) riceverà sulla sua casella e-mail istituzionale, dalla e-mail [archiflowWF@izslt.it,](mailto:archiflowWF@izslt.it) una notifica per svolgere l'attività assegnata

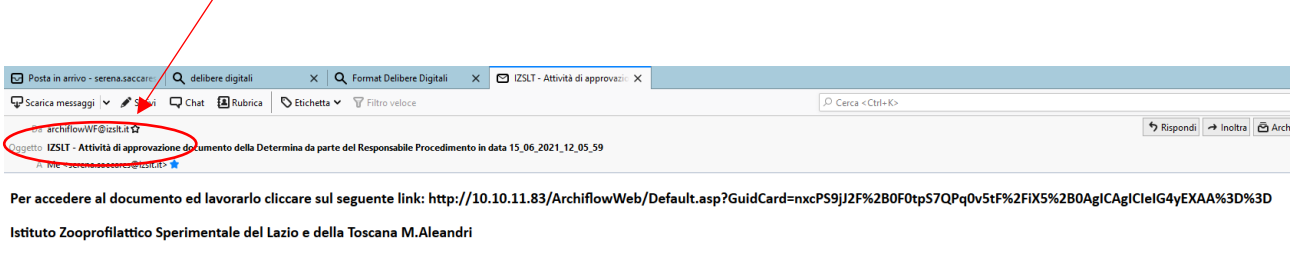

Non rispondere a questo messaggio perche' viene elaborato ed inviato automaticamente

Il Responsabile di Struttura, una volta effettuato l'accesso ad Archiflow con le proprie credenziali, dovrà entrare nel proprio **WORKSPACE** e visionare le "**Attività da svolgere**"

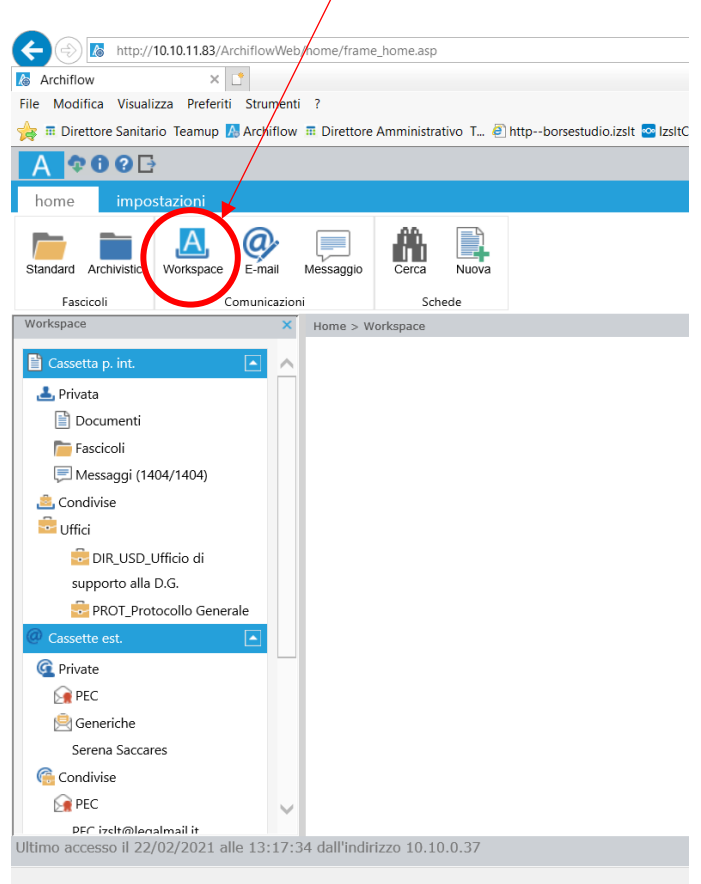

## cliccare "ATTIVITÀ DA SVOLGERE"

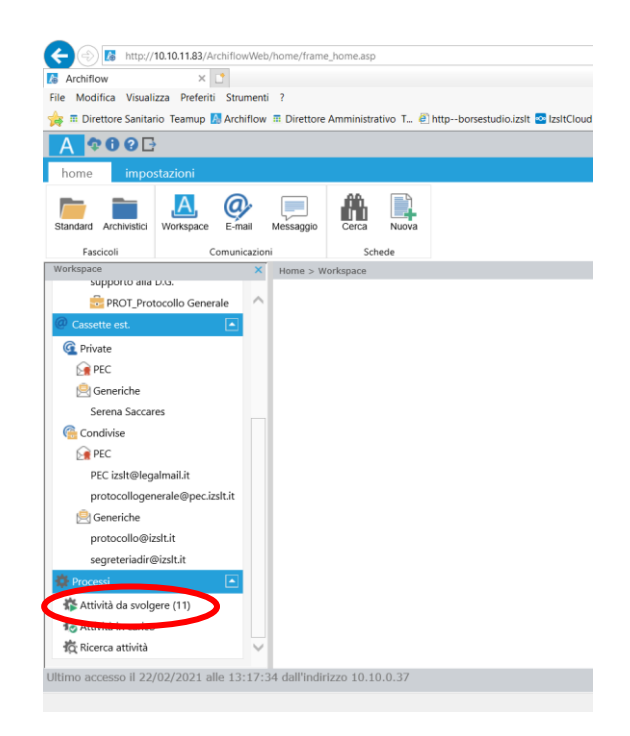

Tra le **attività da svolgere** il Responsabile di struttura dovrà ricercare la nuova attività (inoltrata dal Responsabile del procedimento), selezionarla e prenderla in carico

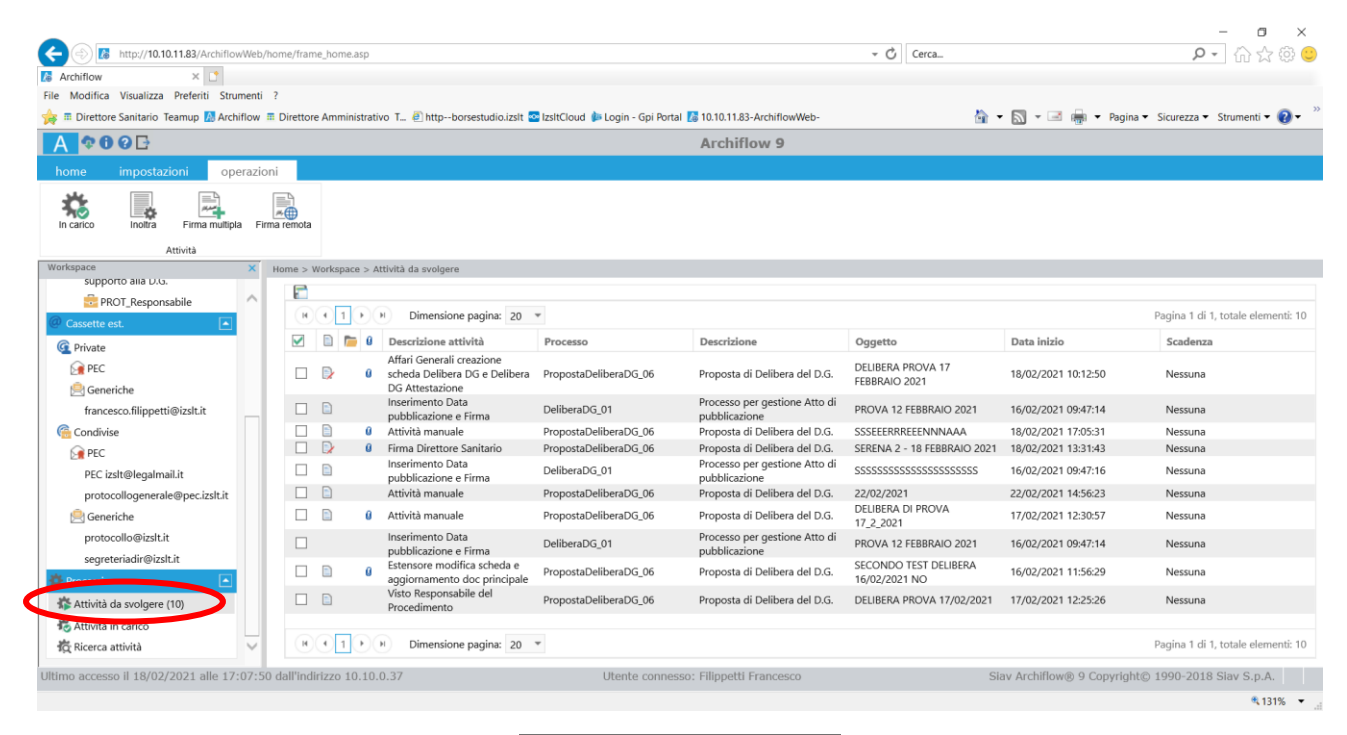

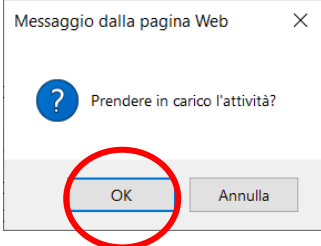

Dopo aver preso visione dell'attività il Responsabile della Struttura dovrà effettuare le dovute verifiche/valutazioni e potrà a sua volta inserire gli allegati alla Determina dai documenti agli atti. Dovrà cariare il documento, in formato PDF, e scrivere "**allegare**" nella casella "**Nota**".

Si possono inserire altri documenti, anche non in formato PDF, che non fanno parte integrante alla determina, ma che sono stati utilizzati per l'attività istruttoria.

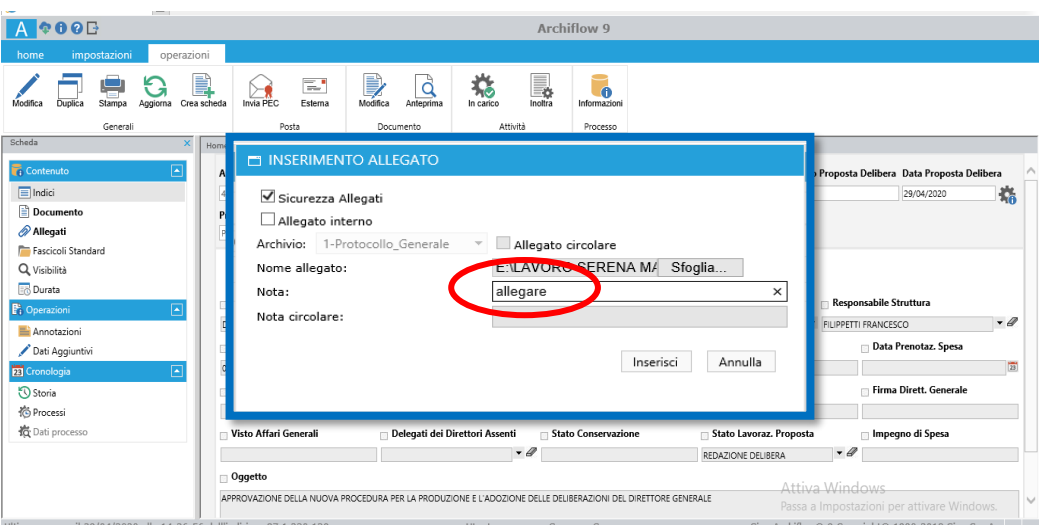

Dopo aver preso visione dell'attività, il Responsabile di Struttura dovrà effettuare le dovute verifiche/valutazioni e, una volta stabilità la correttezza della proposta, cliccare **"dati processo"** nella colonna di sinistra

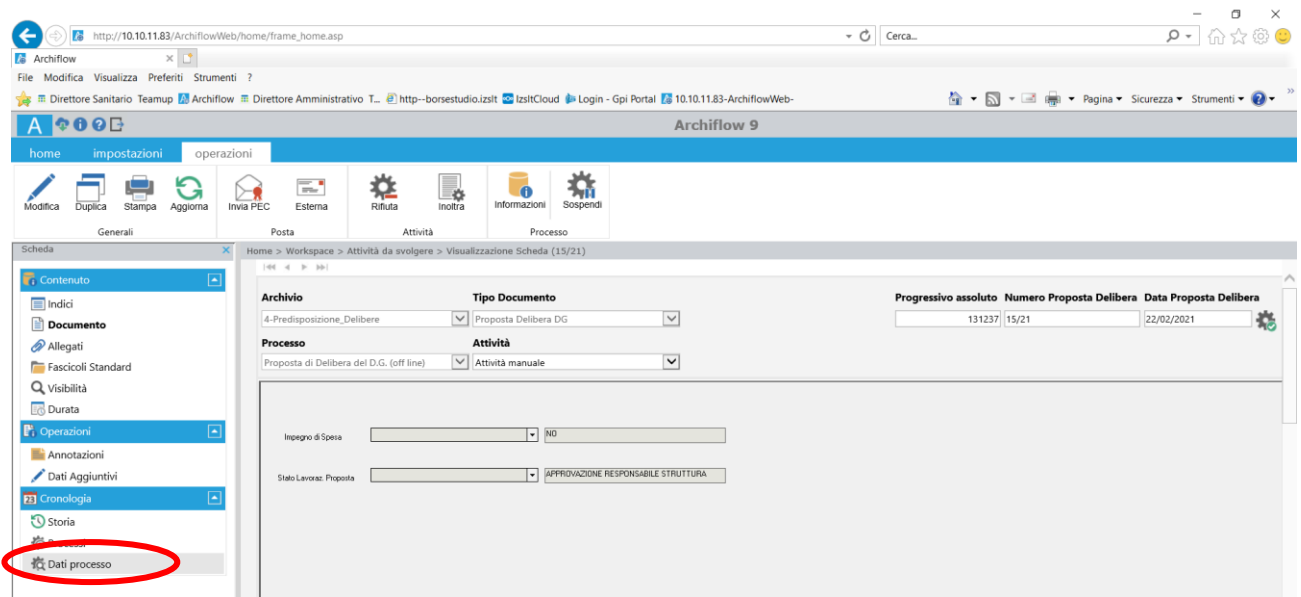

L'accesso a "Dati processo" consentirà al Responsabile di Struttura di selezionare l'eventuale presenza di un impegno di spesa ed accettare/rifiutare la proposta di determina selezionando **"modifica**"

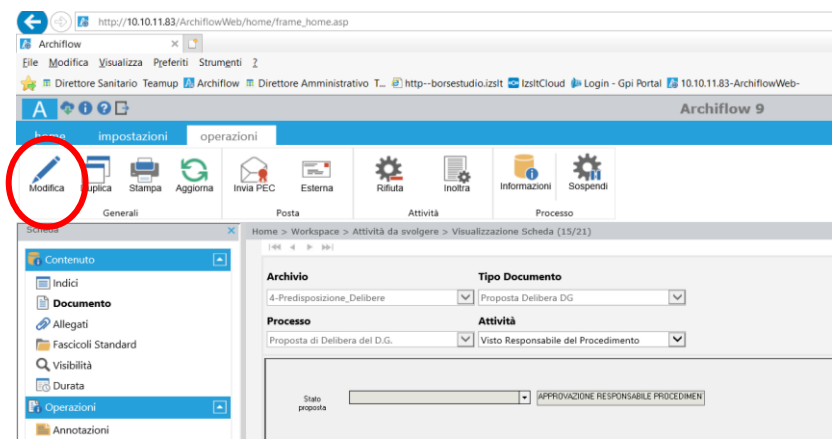

1) Impegno di spesa: SI - NO

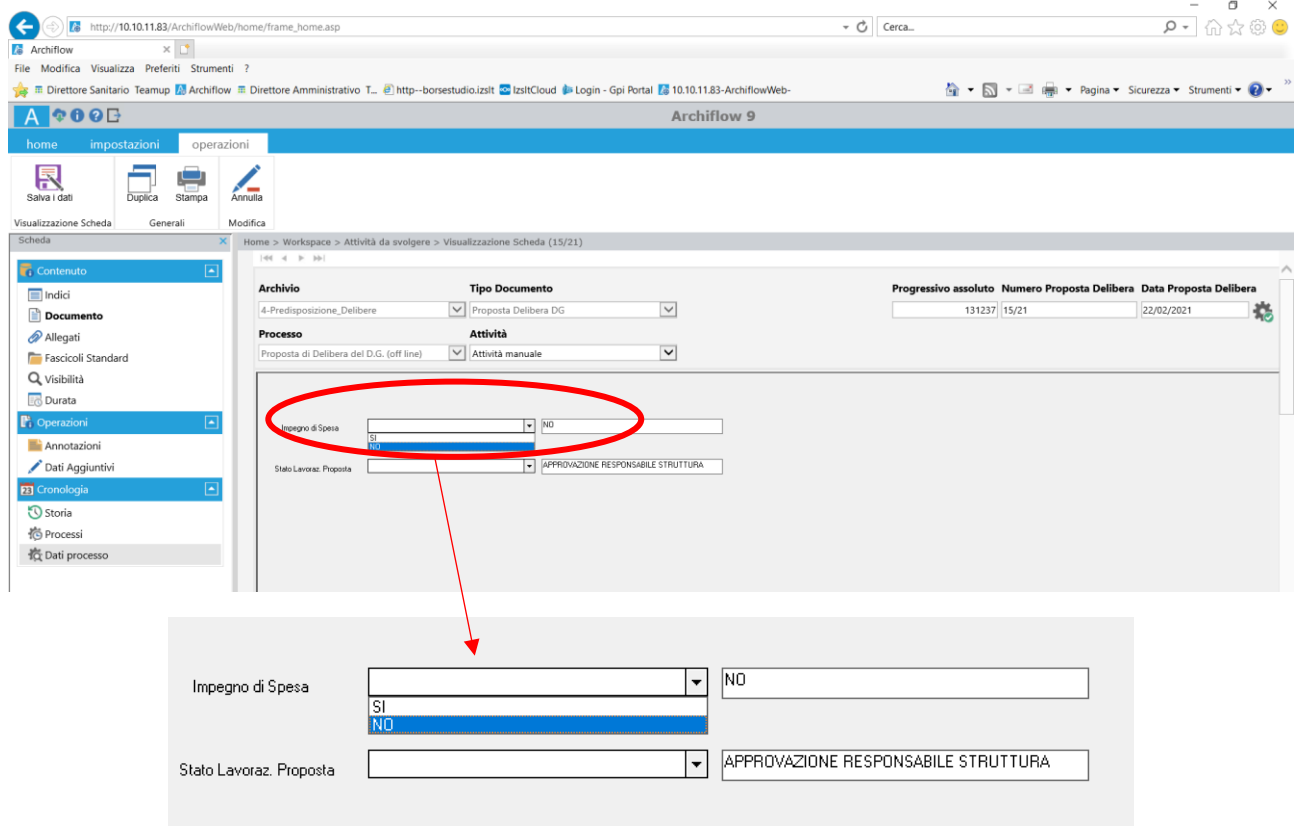

2) Accettata Responsabile di struttura o Rifiutata Responsabile di struttura

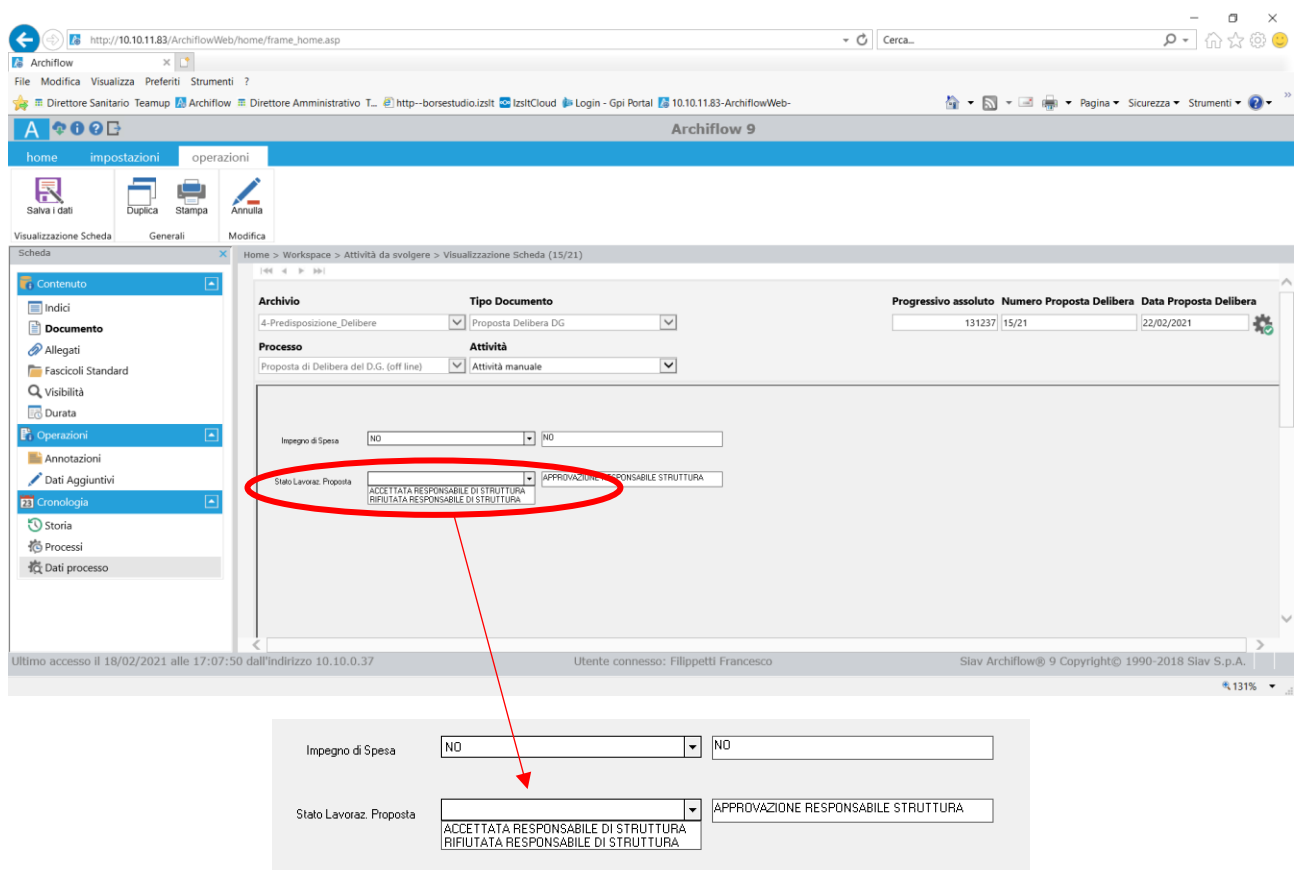

Una volta svolte le azioni all'interno di "**Dati processo**", il Responsabile di struttura dovrà **salvare i dati** e **inoltrare** la proposta di determina

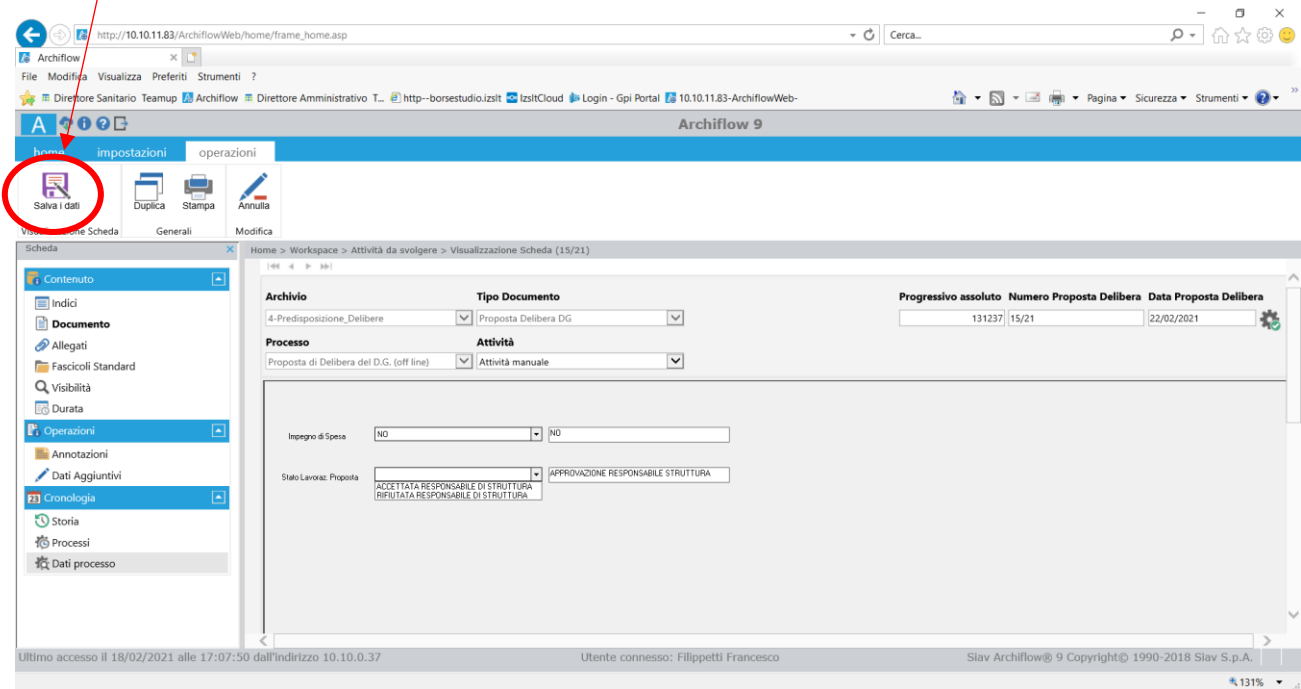

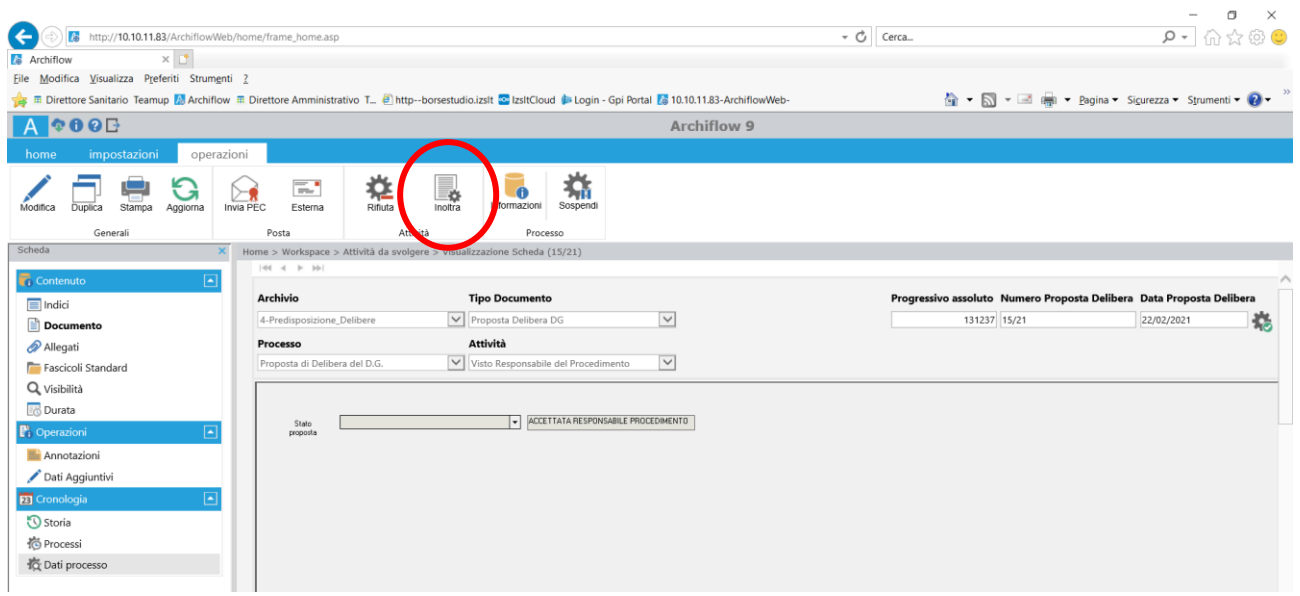

Dopo l'operazione di inoltro, il documento principale (che è rimasto sempre in formato doc/docx) verrà convertito automaticamente in formato PDF.

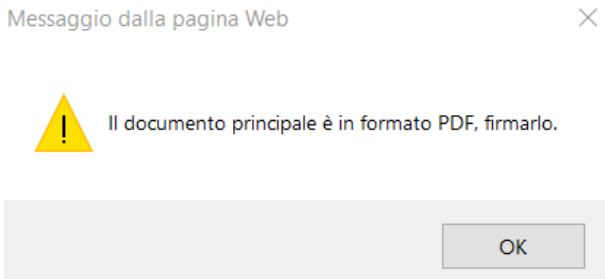

A questo punto verrà chiesto all'utente di **firmare il documento**, il responsabile struttura potrà quindi firmare il documento tramite la firma digitale installata sul PC.

Per firmare andare su "DOCUMENTO" nella barra "WORKSPACE" cliccare su "**Digitale**"

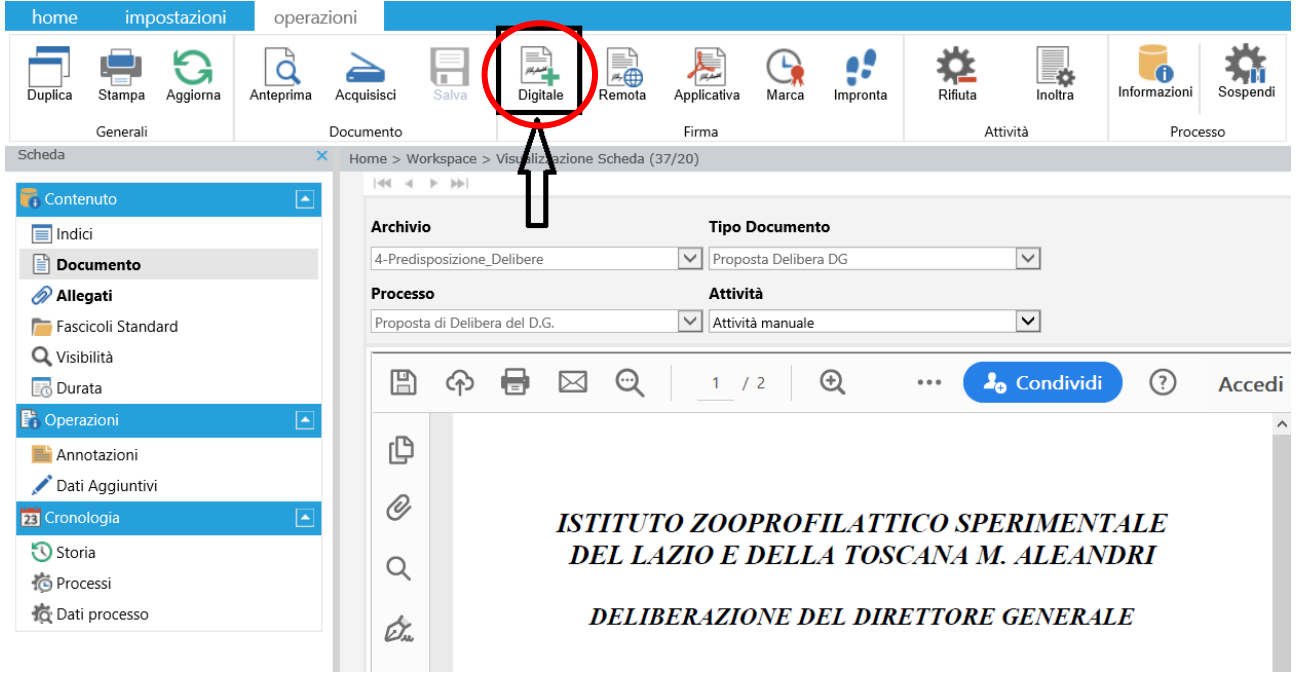

## **Confermare** la presa visione del documento da firmare

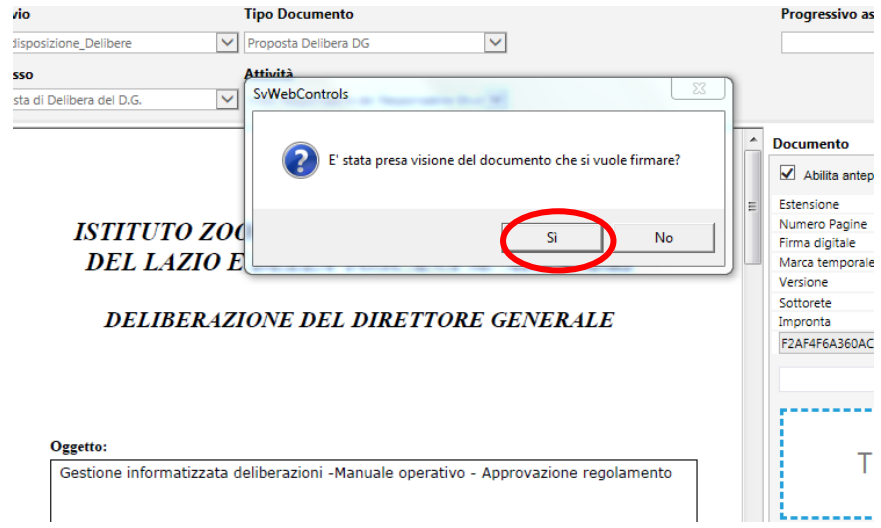

…e digitare il **PIN** della propria firma digitale.

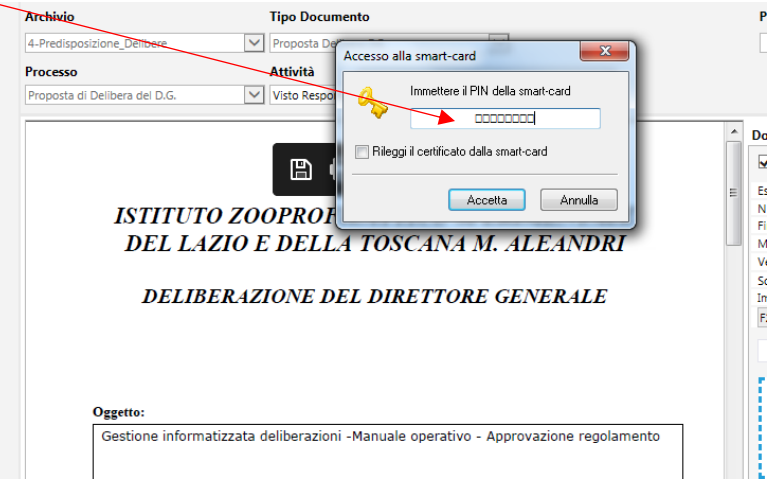

Dopo aver firmato il documento, cliccare **Inoltra** (come step precedenti).

Se il Responsabile di Struttura prevede per la Determina un impegno di spesa, l'attività verrà inoltrata al Responsabile di Bilancio, altrimenti andrà direttamente agli Affari Generali per il Controllo Atti.

*Terminato tale passaggio, in caso di "Accettazione" della proposta, l'attività passerà al Controllo Atti, in caso di "Rifiuto" della proposta, si rimanda a pag. 32 del presente Manuale.*

# Responsabile della **U.O. Economico**finanziaria

Il Responsabile del Bilancio, una volta effettuato l'accesso ad Archiflow con le proprie credenziali, dovrà entrare nel proprio **WORKSPACE** e visionare le "**Attività da svolgere**"

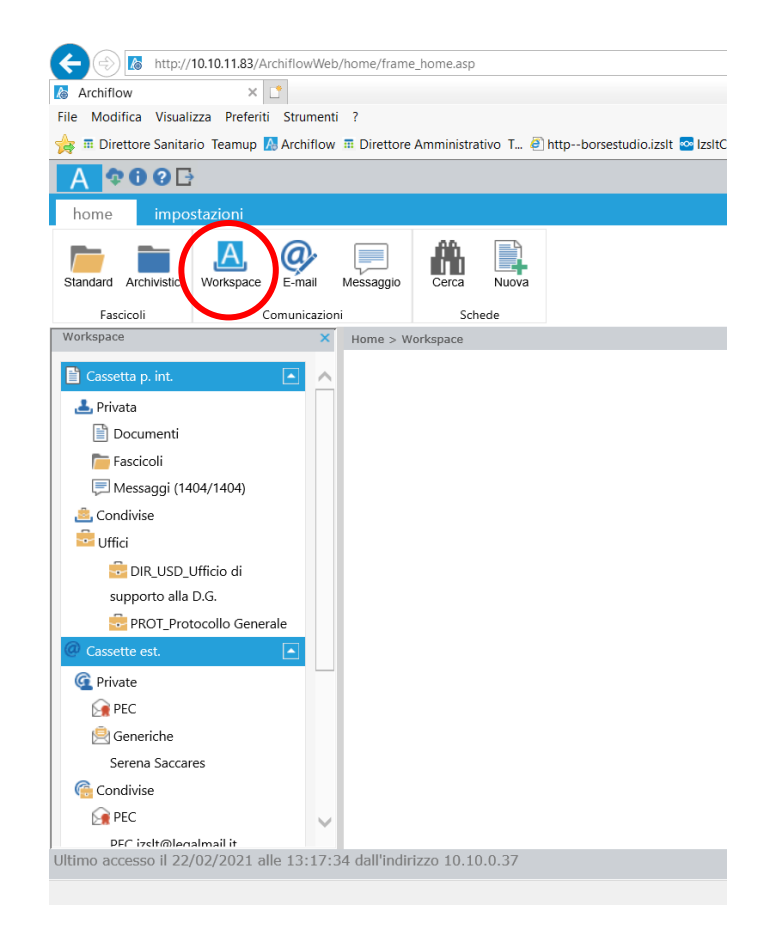

Andare e cliccare "ATTIVITÀ DA SVOLGERE"

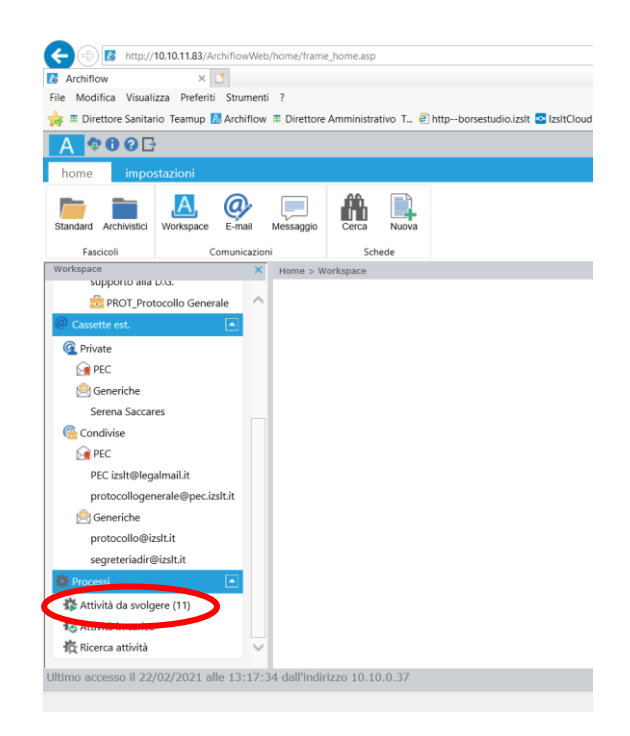

Tra le **attività da svolgere** il Responsabile del Bilancio dovrà ricercare la nuova attività (inoltrata dal Responsabile della Struttura), selezionarla e prenderla in carico

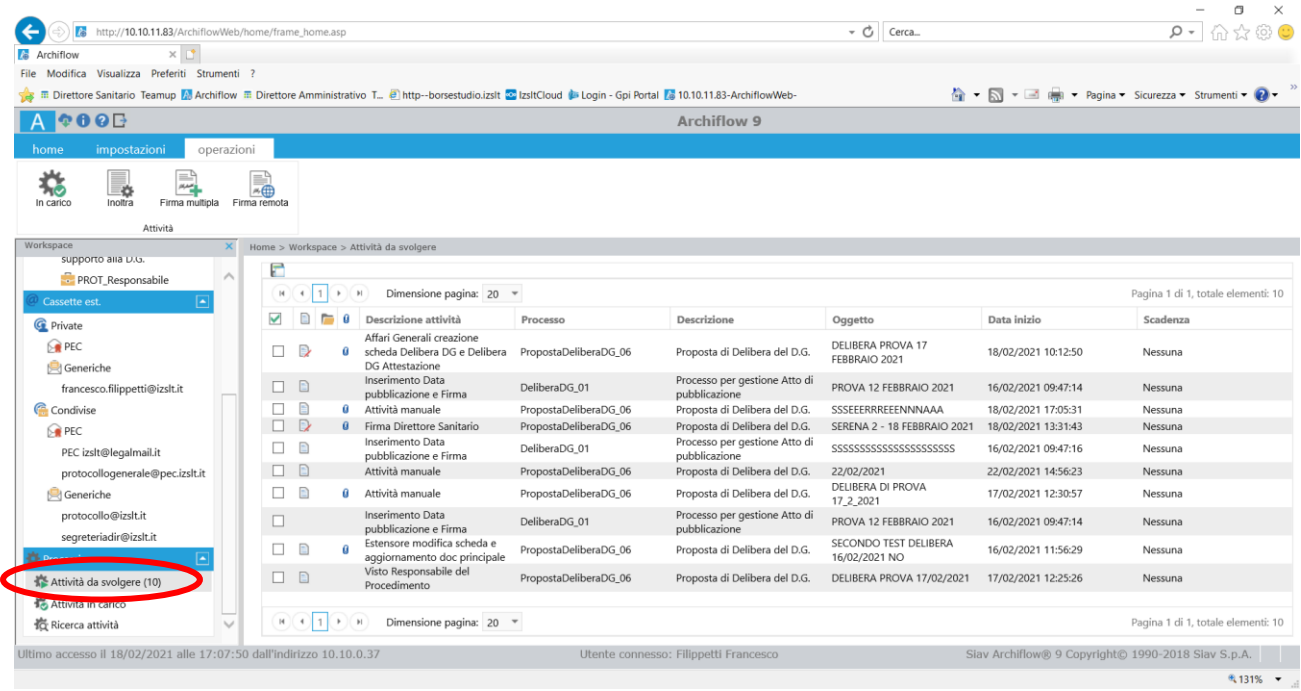

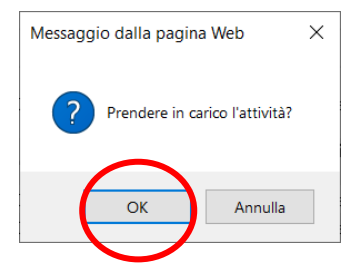

Dopo aver preso visione dell'attività il Responsabile del Bilancio dovrà effettuare le dovute verifiche/valutazioni e, una volta stabilità la correttezza della proposta, cliccare **"dati processo"** nella colonna di sinistra

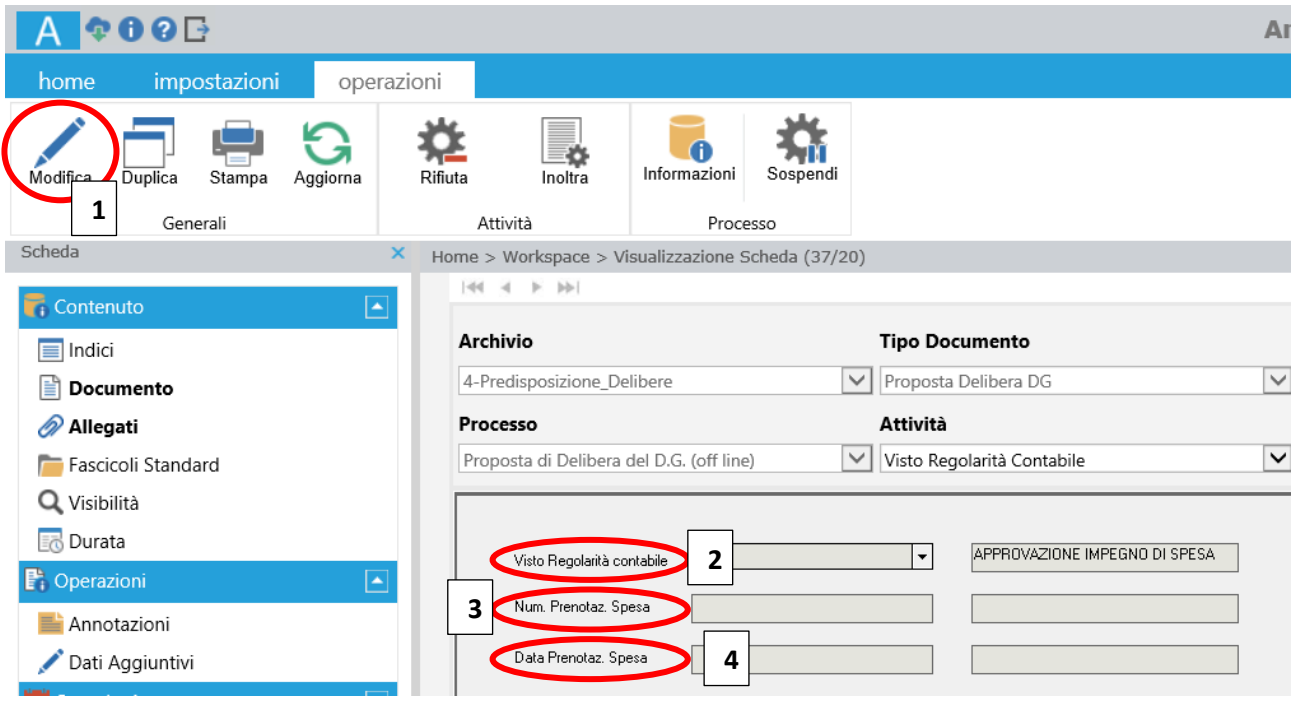

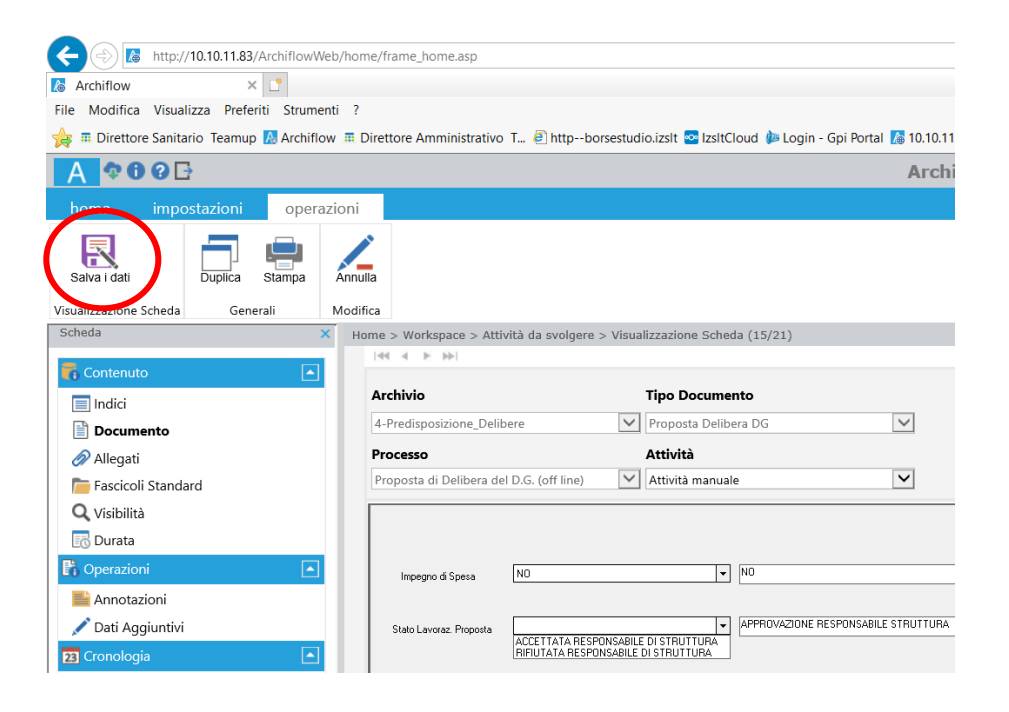

Una volta svolte le azioni all'interno di "**Dati processo**", il Responsabile del Bilancio dovrà

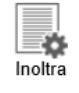

**salvare i dati** e **inoltrare** la proposta di deliberazione cliccando l'icona

*Terminato tale passaggio, in caso di "Accettazione" della proposta, l'attività passerà al Controllo Atti, in caso di "Rifiuto" della proposta, si rimanda a pag. 32 del presente Manuale.*

# **RIFIUTO PROPOSTA DI DETERMINA DIRIGENZIALE**

Come mostrato nel *Diagramma di flusso delle determine dirigenziali* (pag. 3 del presente Manuale), il rifiuto di una proposta comporta il ritorno della stessa agli attori coinvolti a monte, che riceveranno una mail di notifica da [archiflowWF@izslt.it](mailto:archiflowWF@izslt.it) e dovranno apportare le dovute modifiche (inserite nelle note) avviando nuovamente il processo.

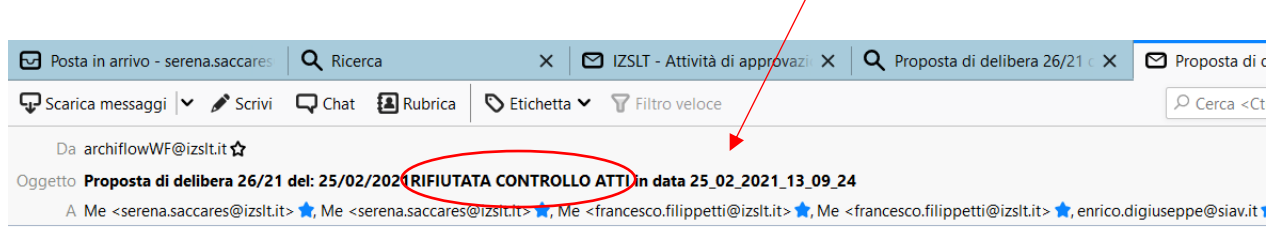

Per accedere al documento ed lavorarlo cliccare sul seguente link: http://10.10.11.83/ArchiflowWeb /Default.asp?GuidCard=nxcPS9jJ2F%2B0F0tpS7QPq0v5tF%2FiX5%2B0AgICAgICleIhDw8hAA%3D%3D

#### Istituto Zooprofilattico Sperimentale del Lazio e della Toscana M.Aleandri

Non rispondere a questo messaggio perche' viene elaborato ed inviato automaticamente.

La figura che non accetta la proposta di determina (dal Responsabile del Procedimento al Direttore Amministrativo) può aggiungere delle "**annotazioni"** per chiarire gli aspetti da modificare.

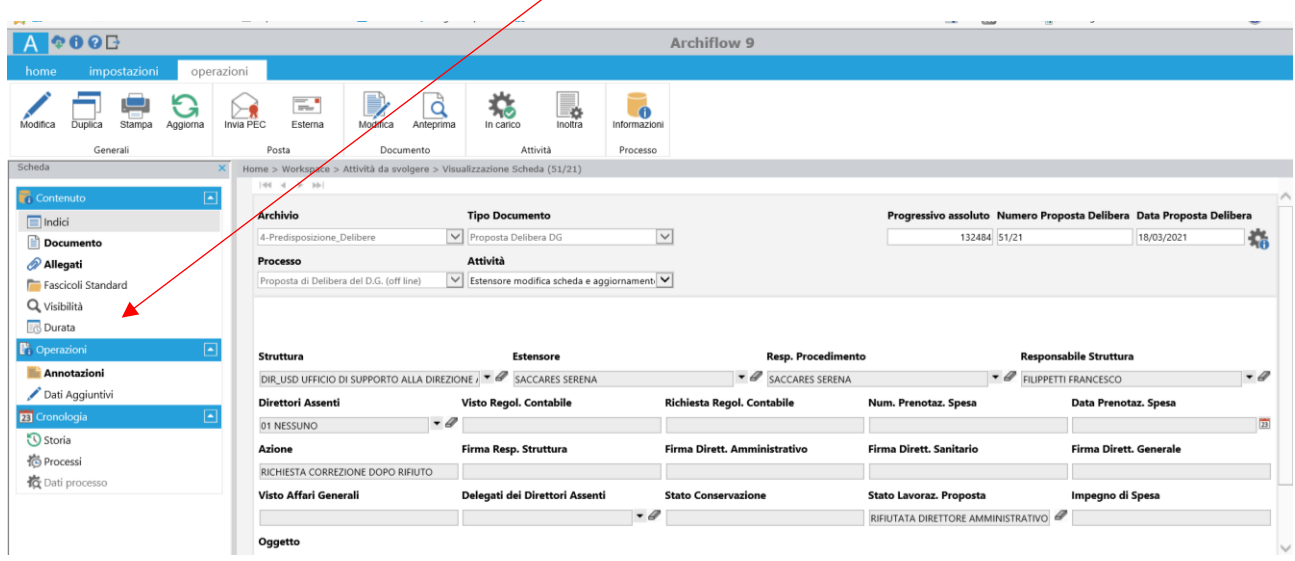

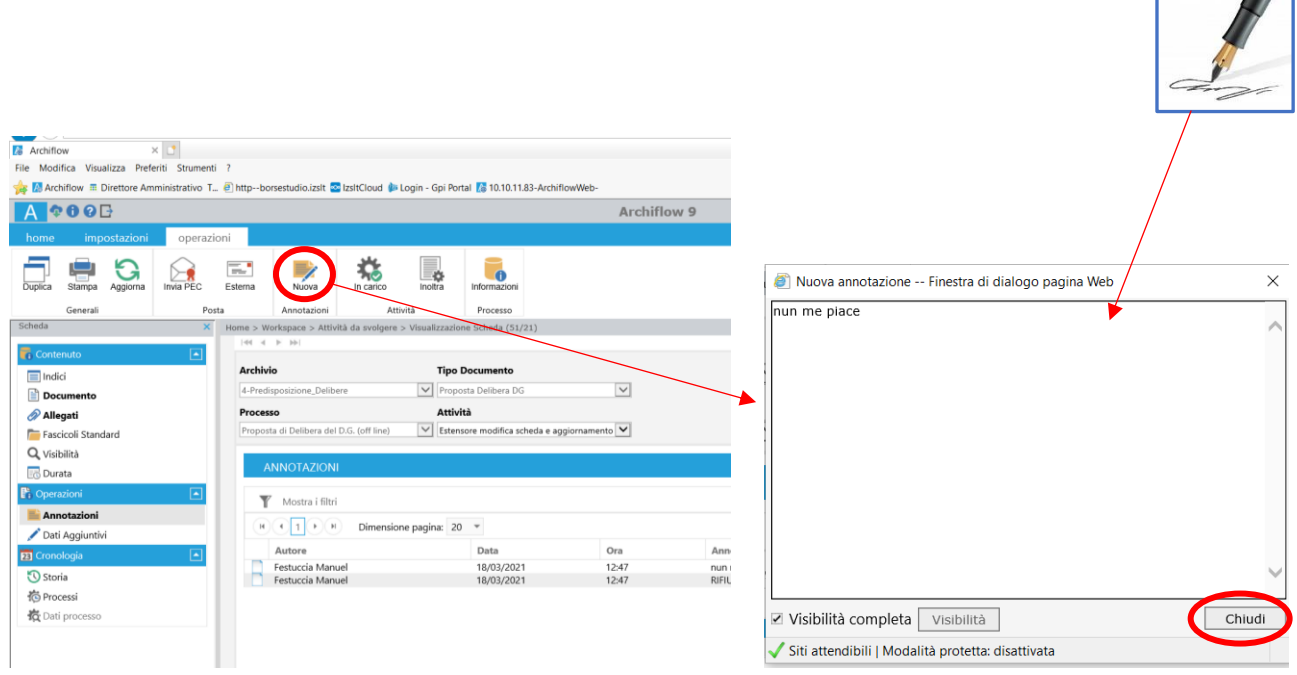

Una volta svolte le azioni dovrà **inoltrare** il rifiuto della proposta di determina cliccando

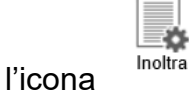

ъ.

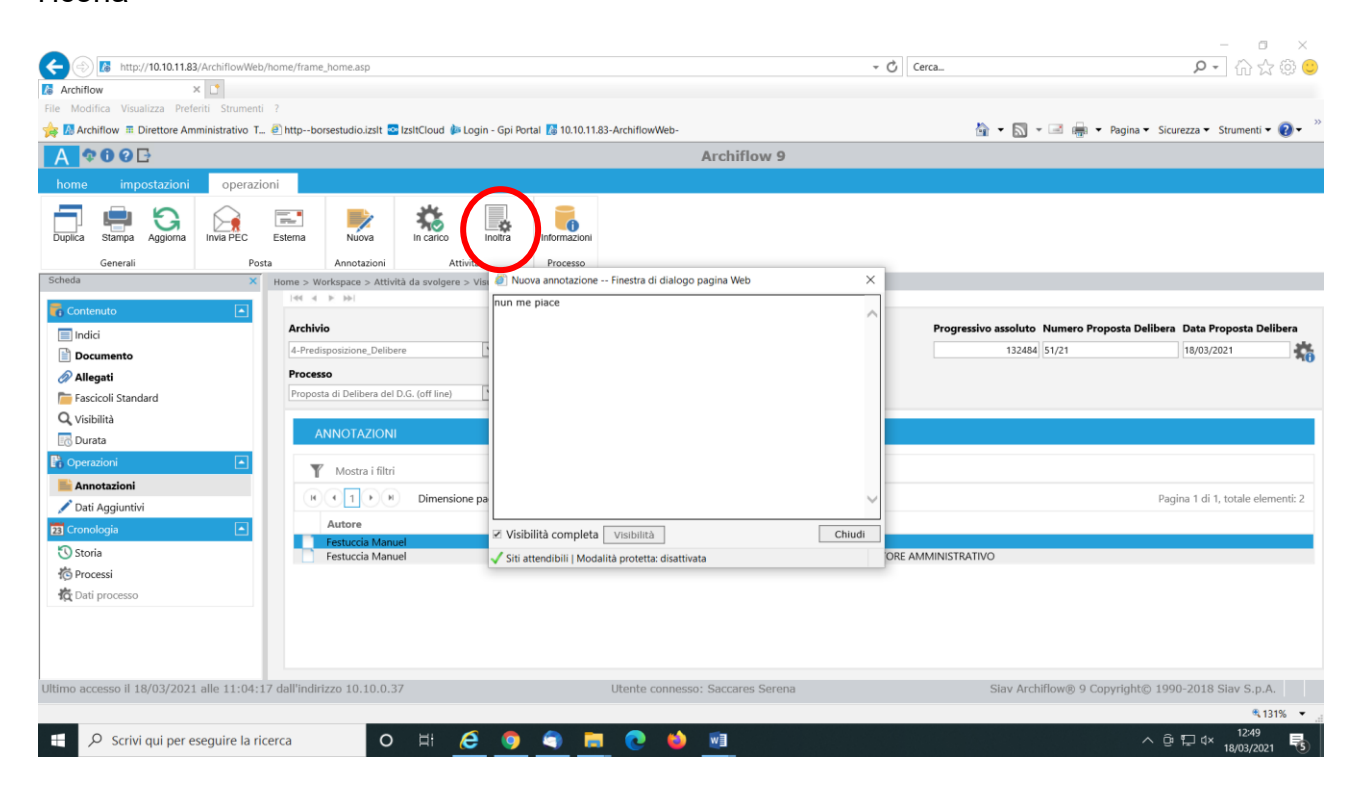

*Terminato tale passaggio l'attività tornerà in carico all'Estensore che procederà successivamente alla modifica e al caricamento della proposta modificata all'interno della maschera "DOCUMENTO".*

Г

 $\mathcal{W}$ 

# **COME RICERCARE UNA PROPOSTA DI DETERMINA**

Una volta effettuato l'accesso ad Archiflow con le proprie credenziali, si dovrà cliccare su "CERCA"

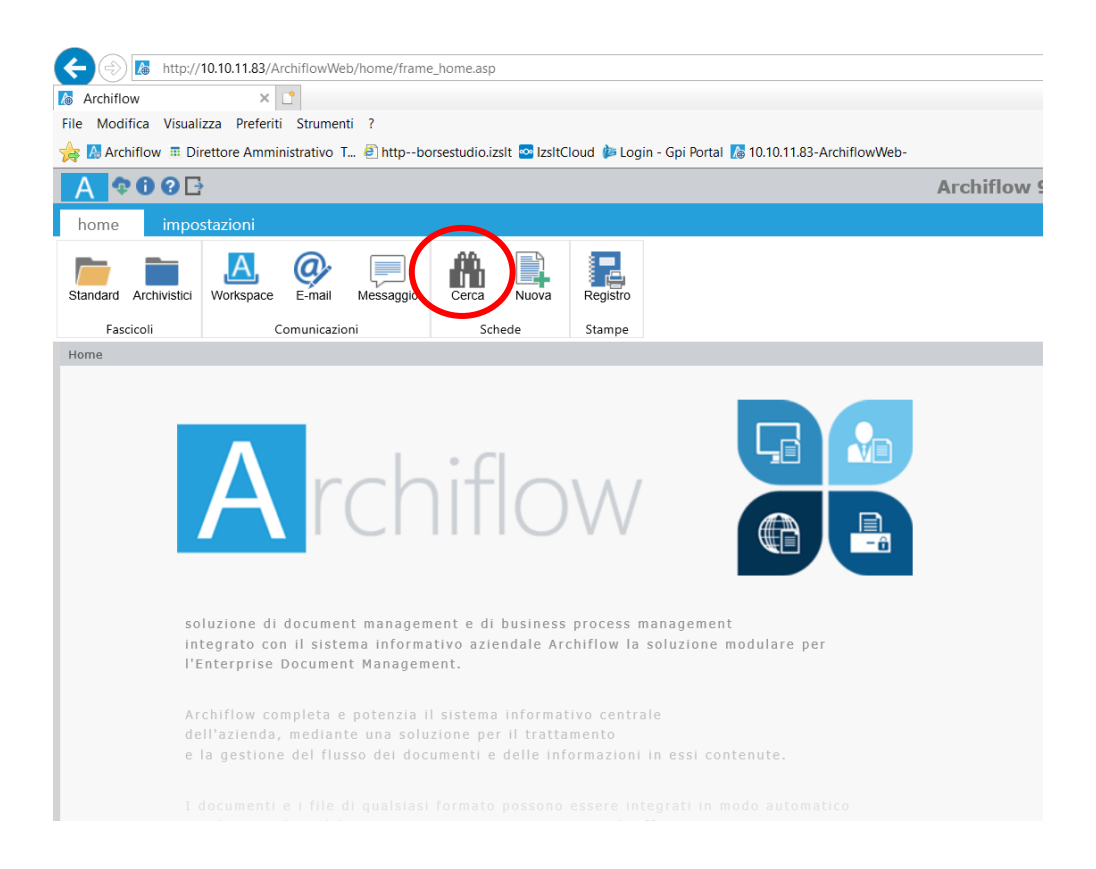

cliccare su "6\_Predisposizione\_Determine" e selezionare, da TIPO DOCUMENTO, "Proposta Determina Dirig."

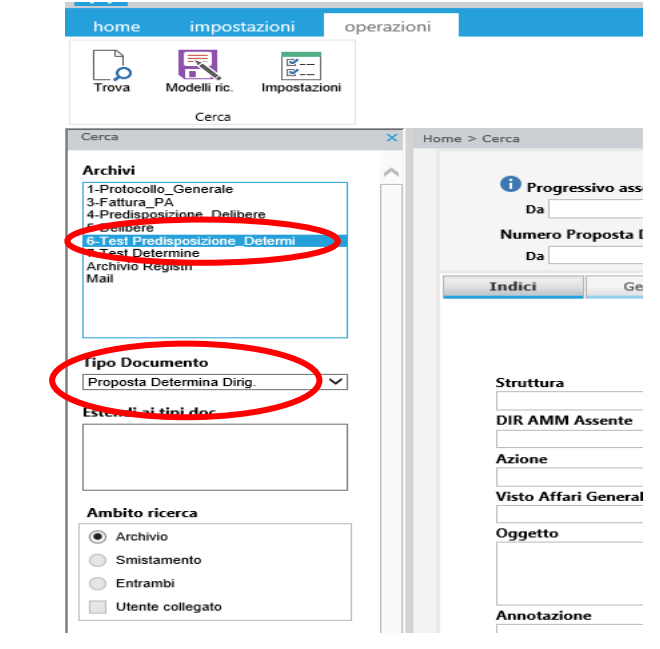

La ricerca può essere fatta inserendo uno o più campi di seguito cerchiati e poi cliccando "TROVA"

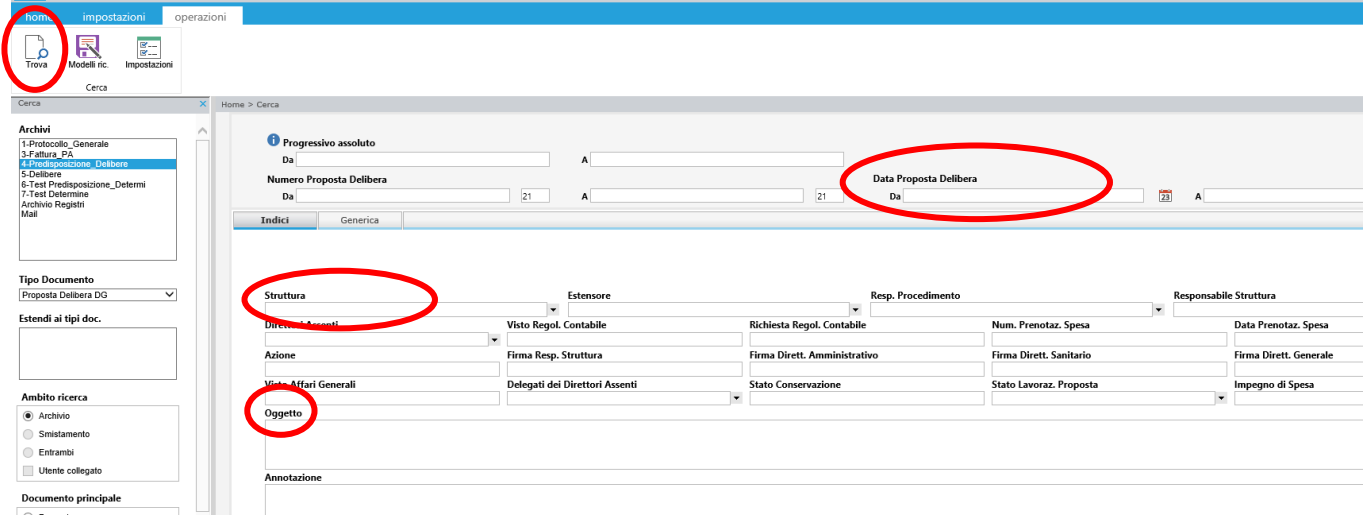

A questo punto avremo l'elenco di proposte o la singola proposta ricercata

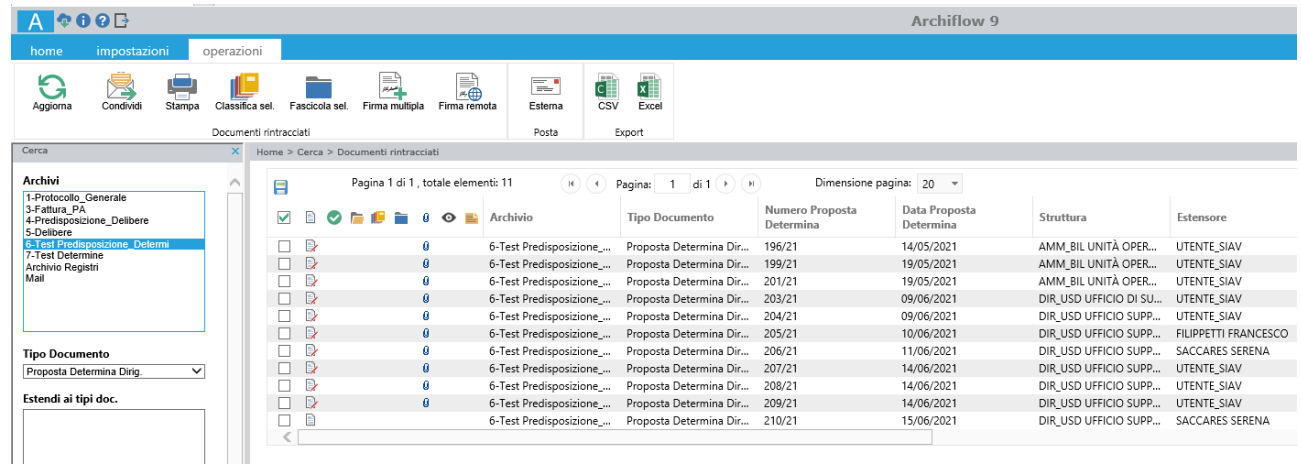

Selezionata e aperta la scheda della proposta, dalla colonna di sinistra sarà possibile cliccare "**Processi**" …

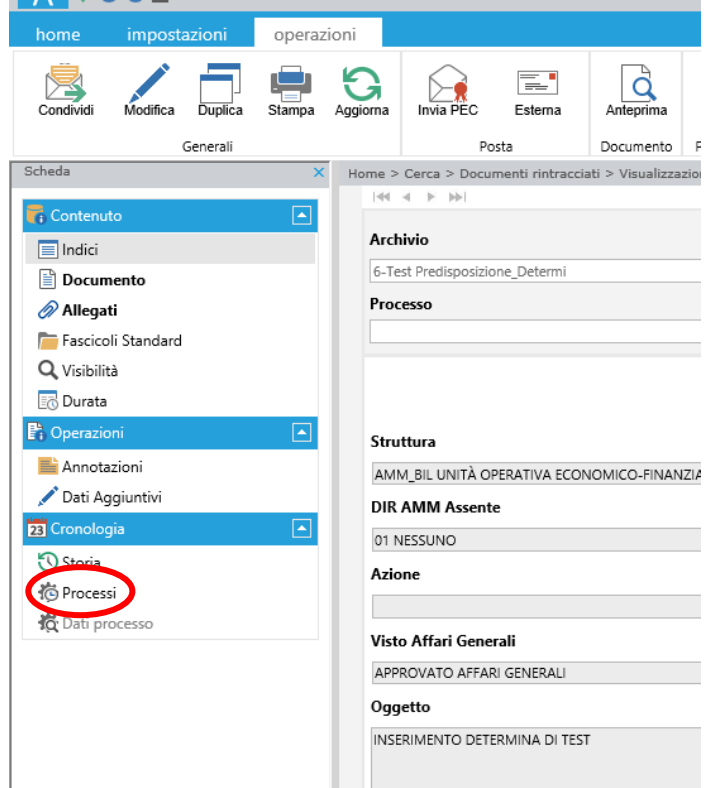

…e verificare a che punto è la Proposta di Determina.

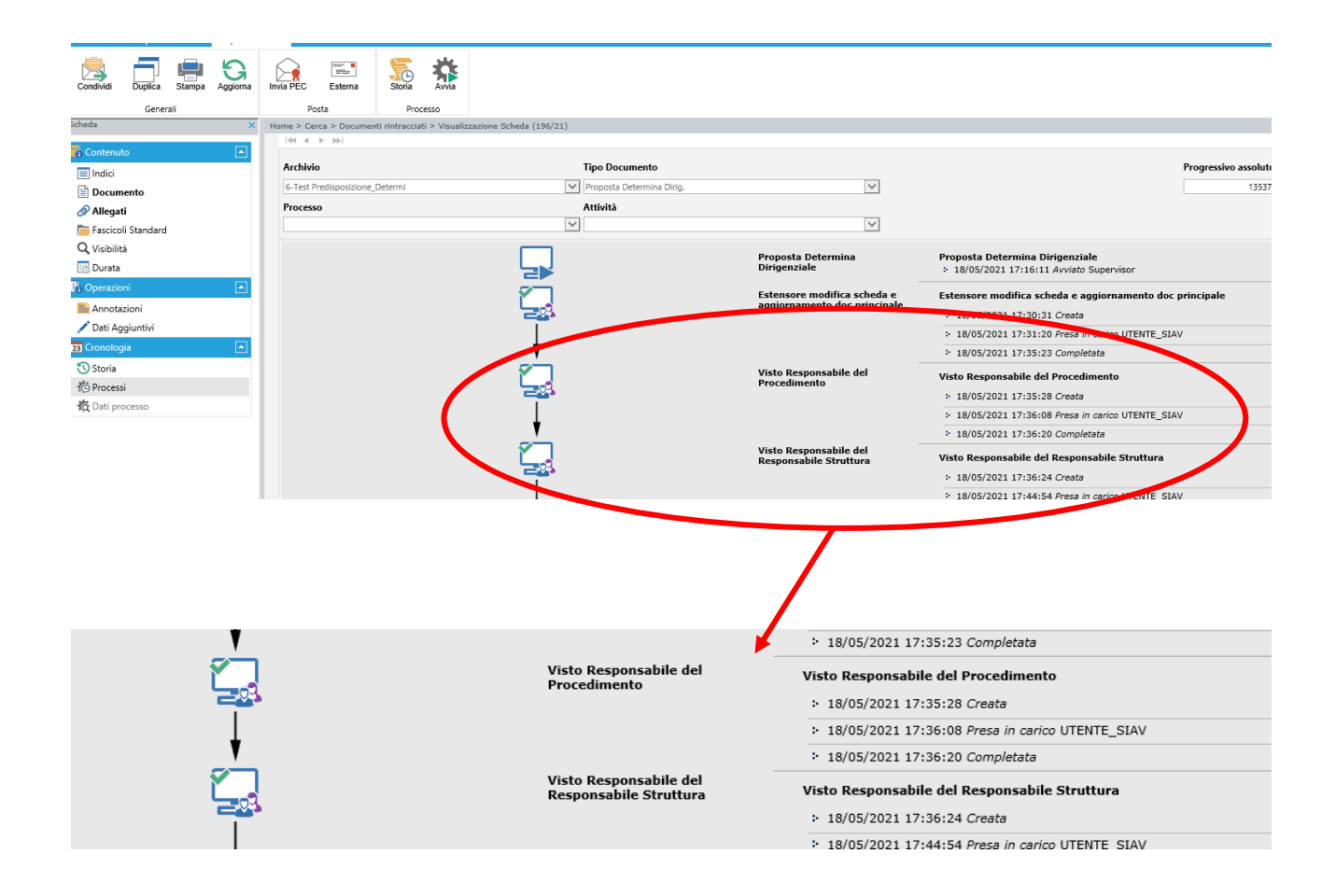

# **COME RICERCARE UNA DETERMINA DIRIGENZIALE**

Una volta effettuato l'accesso ad Archiflow con le proprie credenziali, si dovrà cliccare su "CERCA"

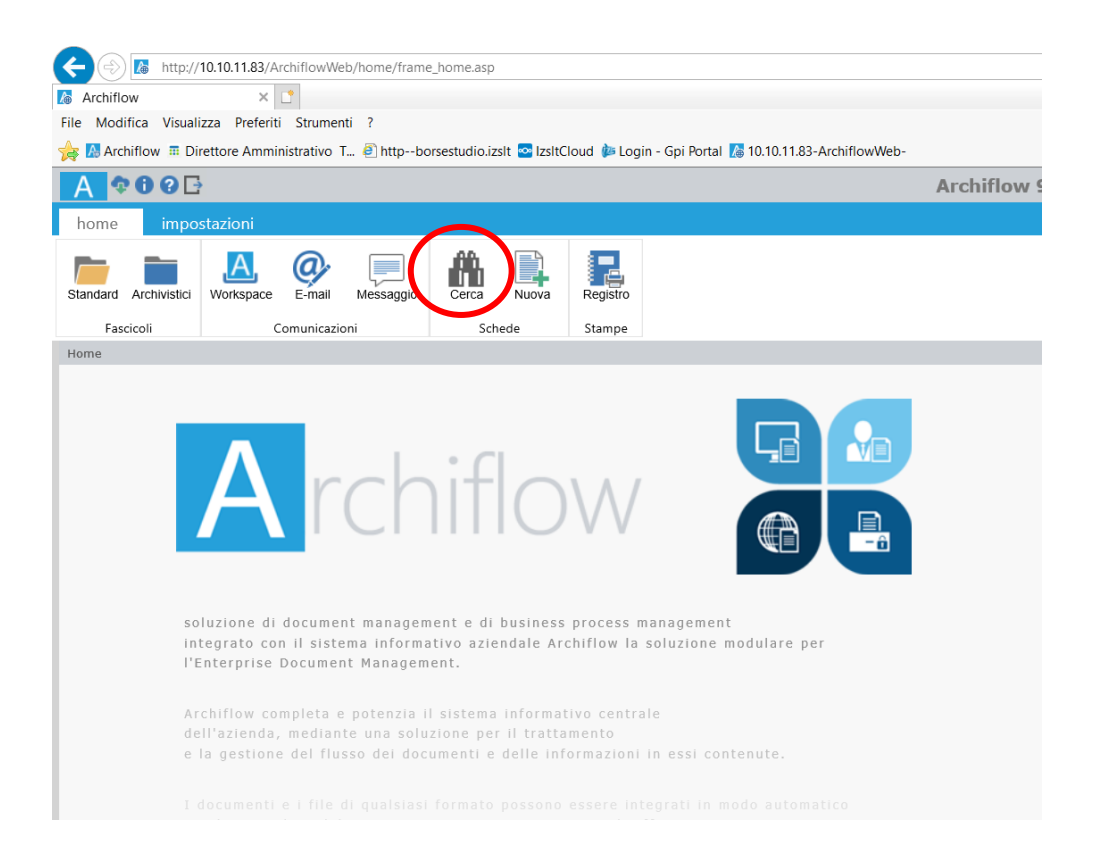

cliccare su "7\_Determine" e selezionare, da TIPO DOCUMENTO, "Determina Dirigenziale"

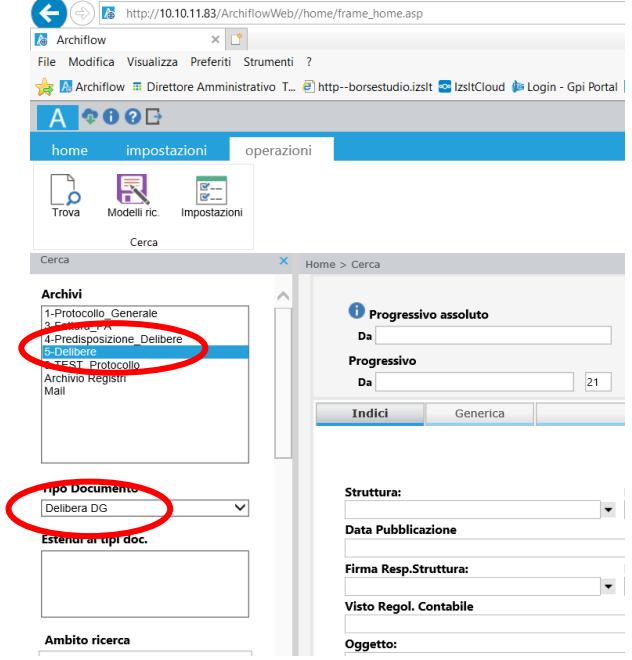

La ricerca può essere fatta inserendo uno o più campi di seguito cerchiati e poi cliccando "TROVA"

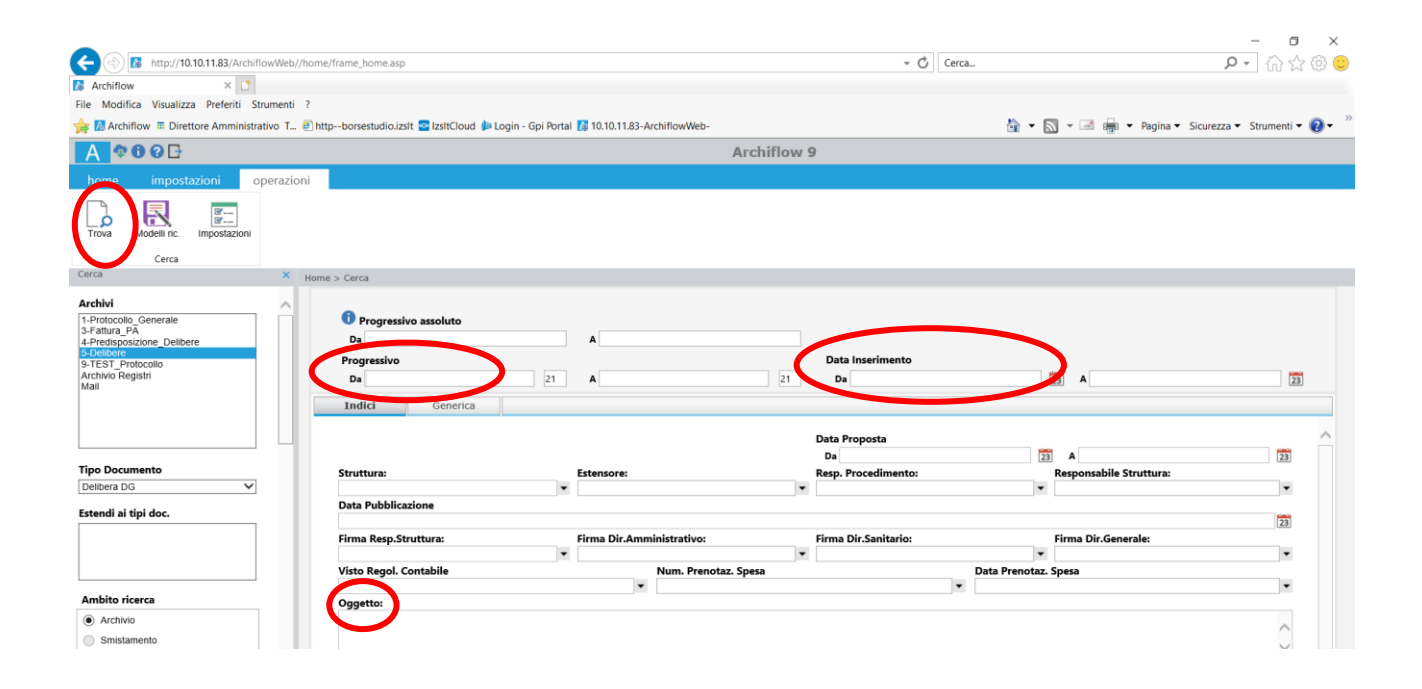

A questo punto avremo l'elenco delle determine o la singola determina ricercata

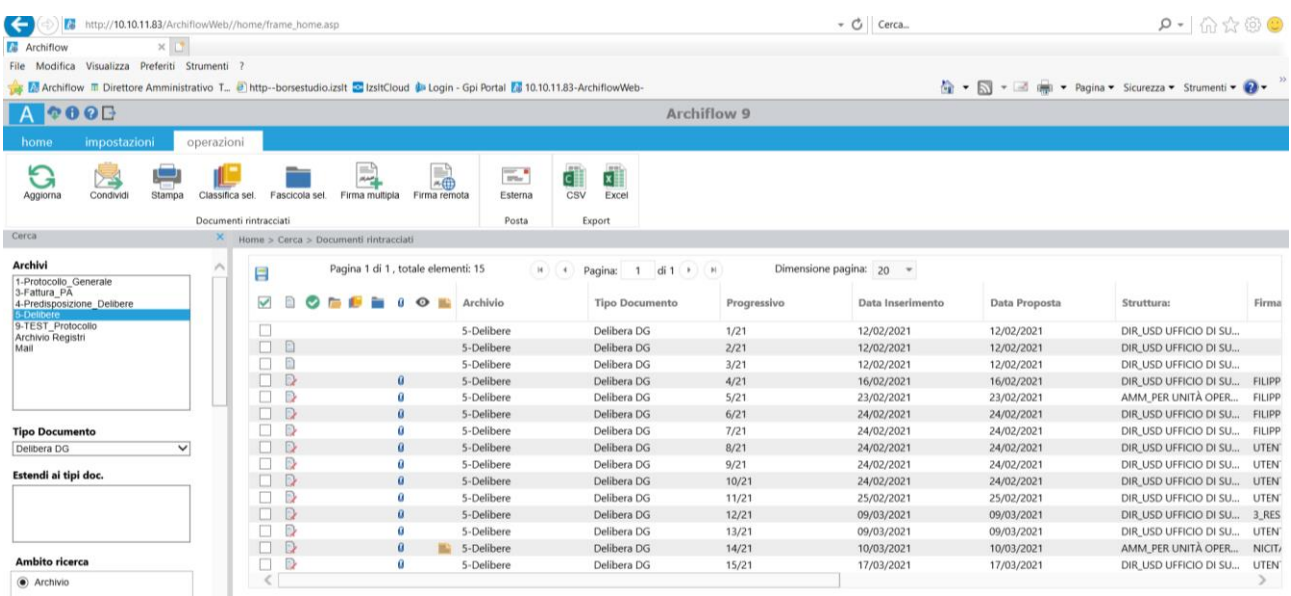

# *ISTITUTO ZOOPROFILATTICO SPERIMENTALE DEL LAZIO E DELLA TOSCANA M. ALEANDRI*

# *DETERMINA DIRIGENZIALE*

### Direzione:

### Il giorno

in qualità di Dirig. Resp. della/del:

e nell'esercizio delle funzioni delegate dal Direttore Generale con Deliberazione n. 707 del

28/12/2018 adotta la seguente Determina

### **Oggetto:**

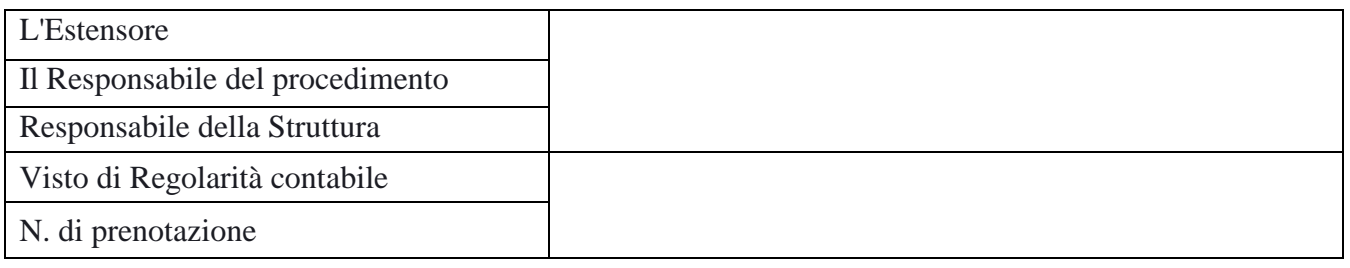

Il Dirigente proponente, con la sottoscrizione del presente atto, a seguito dell'istruttoria effettuata attesta, ai fini dell'art. 1 della L. 20 del 1994, così come modificato dall'art. 3 della L.639 del 1996, che l'atto è legittimo nella forma e nella sostanza ed è utile per il servizio pubblico.

> Il Direttore Amministrativo Festuccia Manuel

(Documento informatico firmato digitalmente ai sensi del D.Lgs 82/2005 s.m.i. e norme collegate, il quale sostituisce il documento cartaceo e la firma autografa)

 $\begin{bmatrix} \phantom{-} \end{bmatrix}$